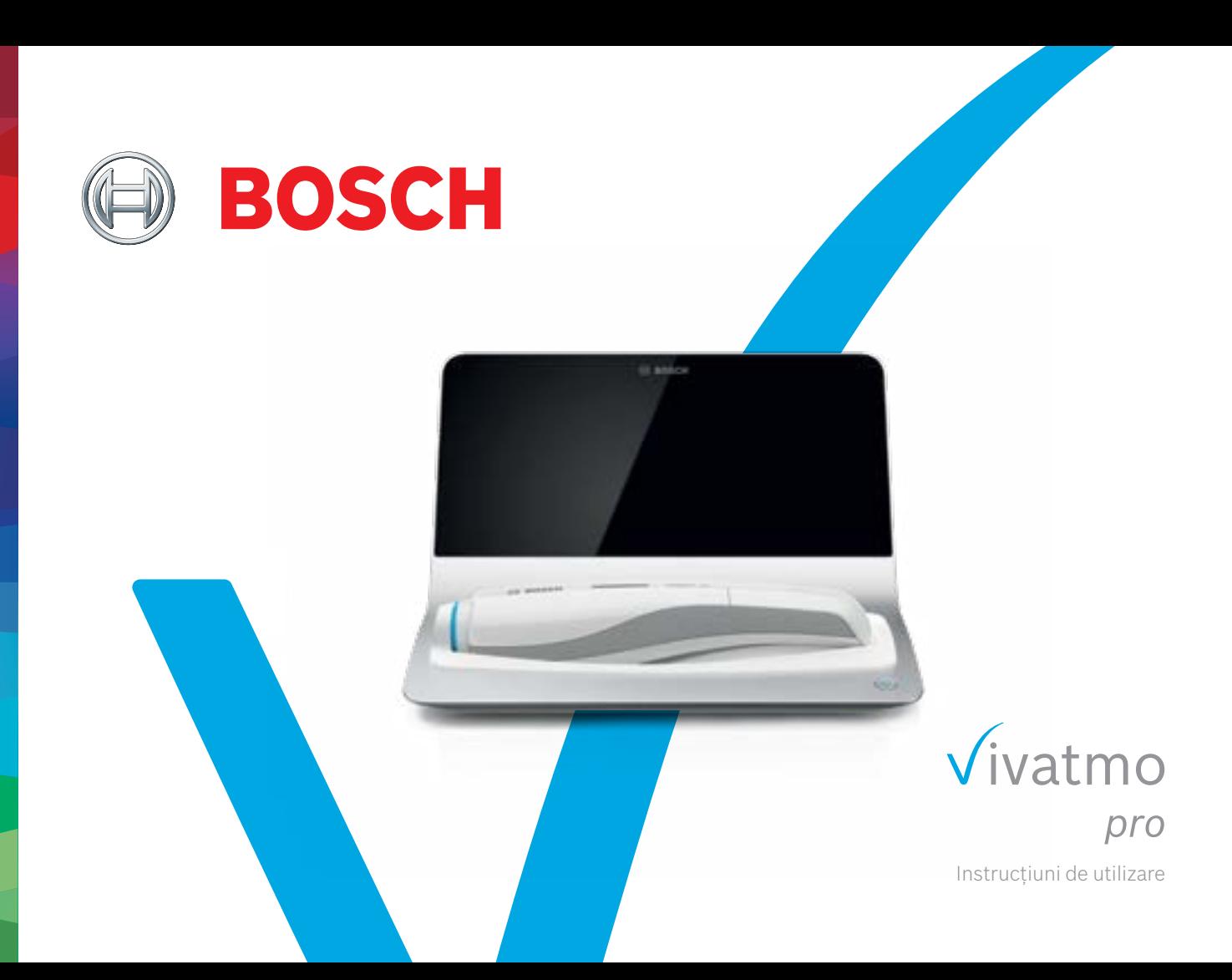

# **Cuprins**

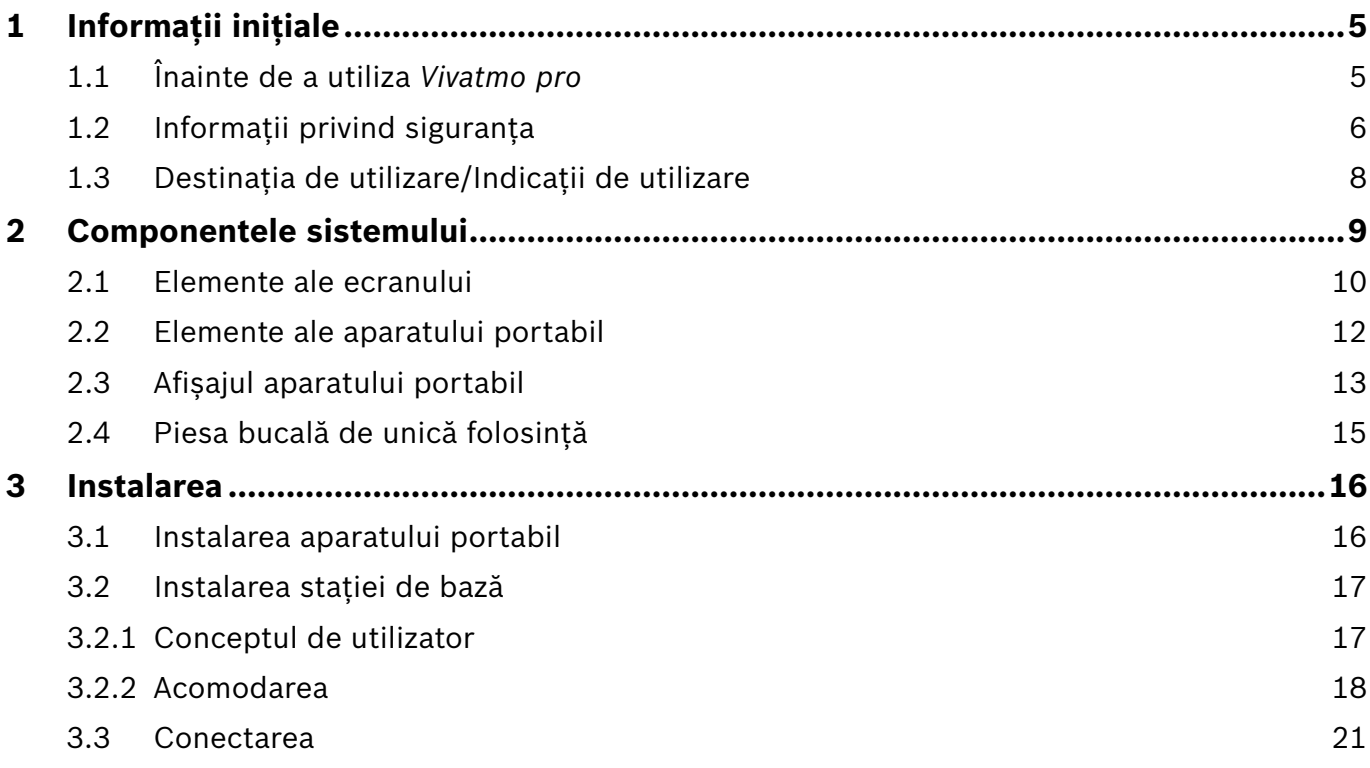

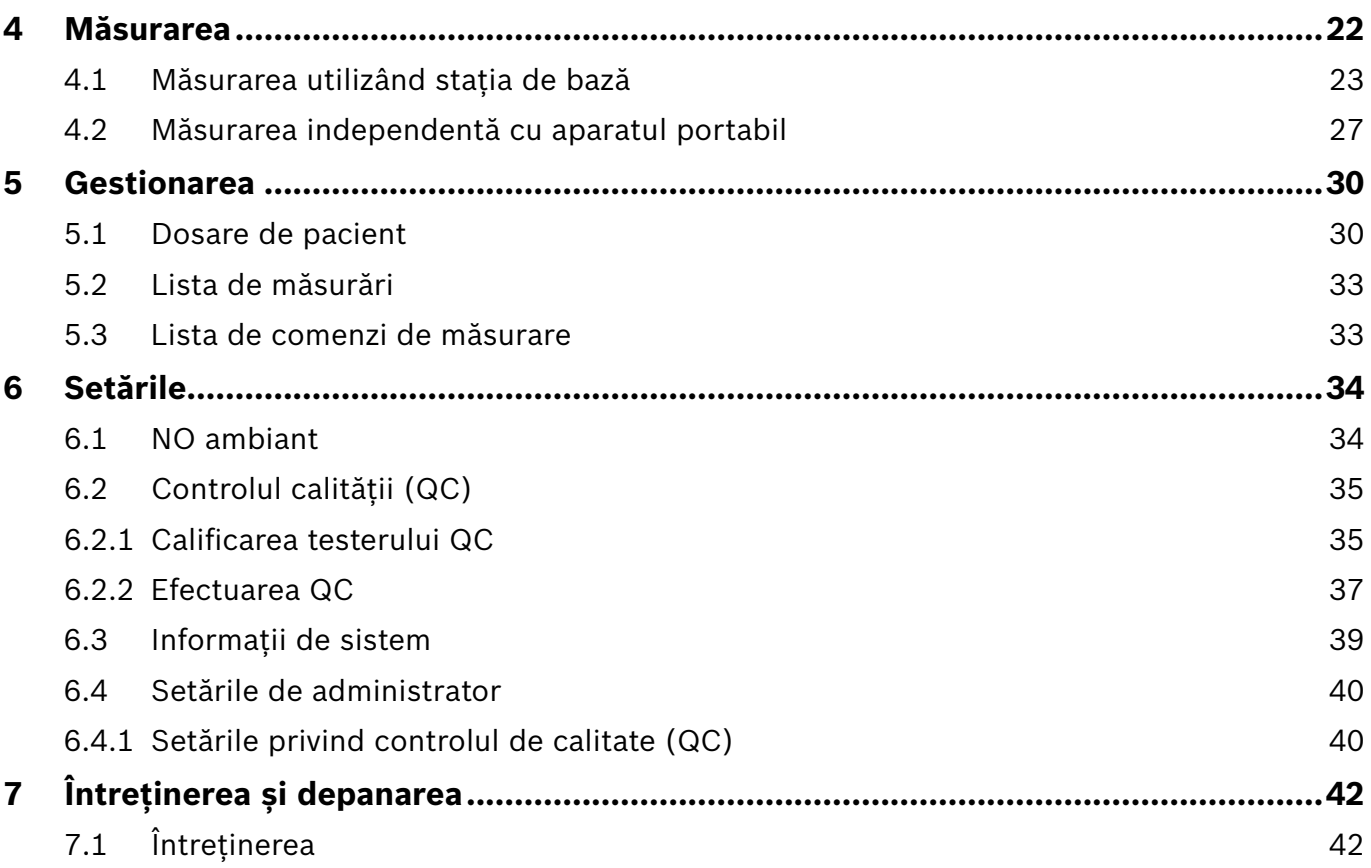

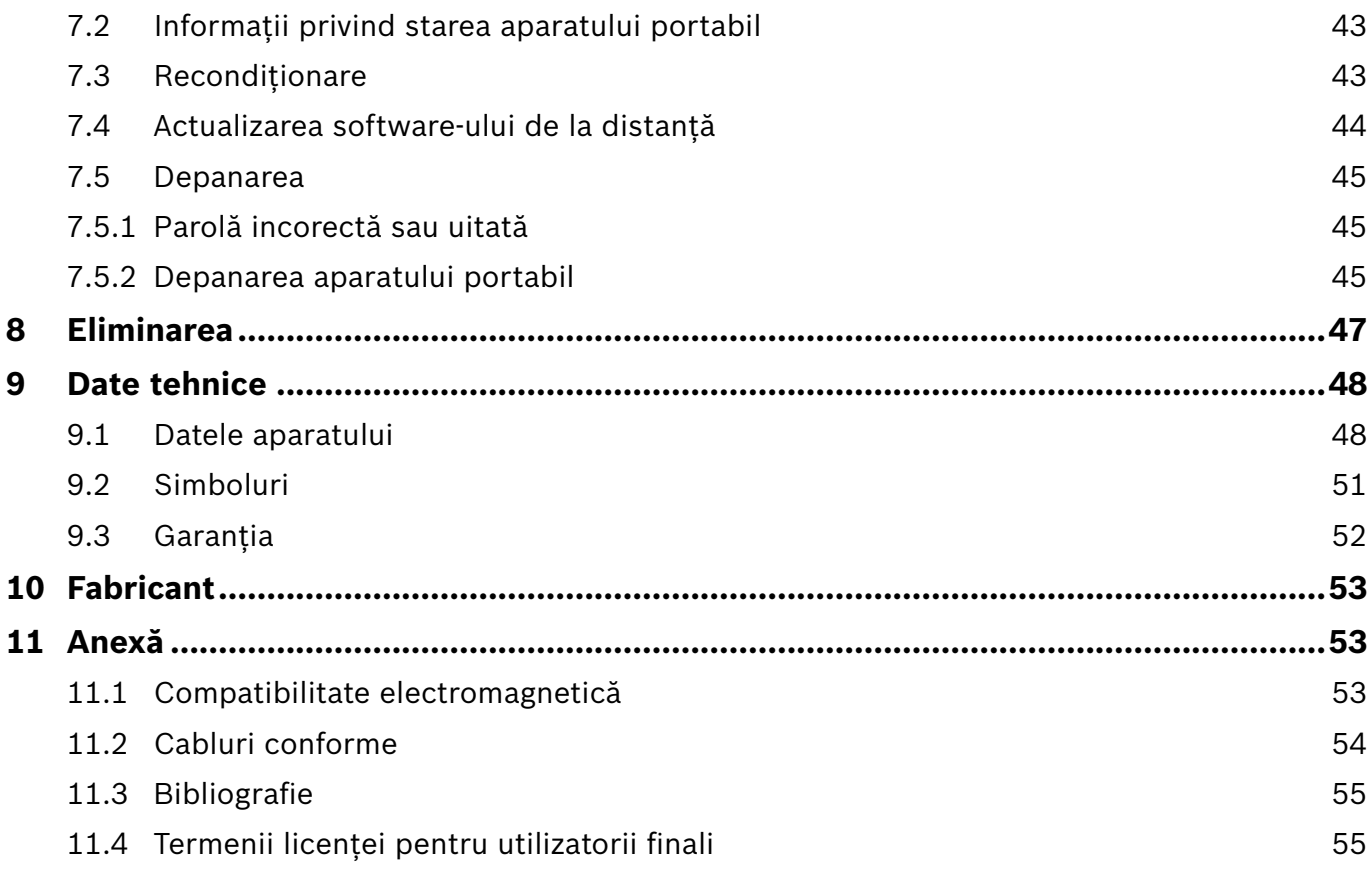

## <span id="page-4-0"></span>**1 Informații inițiale**

#### INFORMAȚII

Păstrați aceste **Instrucțiuni de utilizare** pentru consultare ulterioară. Pentru funcțiile utilizate în mod frecvent, consultați capitolele 3, 4, 5, 7 și 8. Pentru Instrucțiunile privind gestionarea, consultați manualul specific la www.vivatmo.com/en/for-doctors/downloads/.

## **1.1 Înainte de a utiliza** *Vivatmo pro*

#### **Bine ați venit la** *Vivatmo pro***, sistemul de măsurare care ajută la monitorizarea bolilor respiratorii.**

Înainte de a utiliza *Vivatmo pro*, luați în considerare următoarele:

- Înainte de a utiliza sistemul de măsurare, alocați-vă timp suficient pentru a citi cu atenție aceste instrucțiuni. Trebuie să înțelegeți funcțiile, avertismentele, afișajele și modurile de funcționare pentru o utilizare sigură și fiabilă.
- Înainte de utilizare, verificați stația de bază, aparatul portabil, piesa bucală de unică folosință și ambalajul pentru piesa bucală. Dacă observați orice deteriorare, nu utilizați dispozitivul sau accesoriile.

AVERTISMENT Pentru a evita funcționarea defectuoasă sau situațiile periculoase, nu utilizați aparatele sau accesoriile defecte.

Dacă aveți nevoie de orice ajutor sau aveți întrebări suplimentare, inclusiv informații privind protecția datelor, contactați partenerul de distribuție sau accesați site-ul web al Bosch *Vivatmo* la www.vivatmo.com.

INFORMAȚII

Dacă contactați centrul de service, pregătiți numărul de serie al aparatului portabil sau al stației de bază. Găsiți codul format din douăsprezece cifre de pe aparatul *Vivatmo pro* lângă simbolul **SN** din partea de jos a aparatului.

**Declarația de confidențialitate a Bosch:** Acest produs memorează datele de măsurare și informațiile cu caracter personal ale pacienților.

## <span id="page-5-0"></span>**1.2 Informații privind siguranța**

Următorii factori pot cauza defecțiuni sau perturbări ale aparatului *Vivatmo pro* și ale piesei bucale de unică folosință:

- Umiditate ridicată, temperatură extremă [\("9.1 Datele aparatului"](#page-47-1)).
- Expunerea directă la razele solare sau un grad ridicat de expunere la praf, precum și substanțele volatile, de ex., dezinfectanți sau dizolvanți pentru unghii.
- Locuri care sunt supuse vibrațiilor sau șocurilor, ori lângă suprafețe fierbinți.
- Încăperi cu flăcări deschise, aragaz, fum sau locuri unde se fumează.
- Utilizarea adiacentă sau stivuită cu alte sisteme. Dacă este necesară utilizarea adiacentă sau stivuită, urmăriți funcționarea normală a *Vivatmo pro*.

#### AVERTISMENT

- Utilizarea telefoanelor mobile sau a altor dispozitive, chiar dacă sunt conforme cu cerințele CISPR privind emisiile.
- Pătrunderea umidității sau lichidelor.
- Imersați aparatul sau piesa bucală de unică folosință în apă sau alte lichide.
- Mai mult de 10 ore de utilizare non-stop cu o frecvență de peste 10 încercări de măsurare/oră.

Utilizați dispozitivul timp de maximum 10 ore non-stop și permiteți o pauză de 10 ore înainte de repornire pentru a evita suprasolicitarea sistemului.

Când deconectați aparatul de la linia de alimentare, mai întâi scoateți ștecherul din priza de perete, apoi deconectați cablul de la aparat pentru a evita contactul cu tensiunea de alimentare.

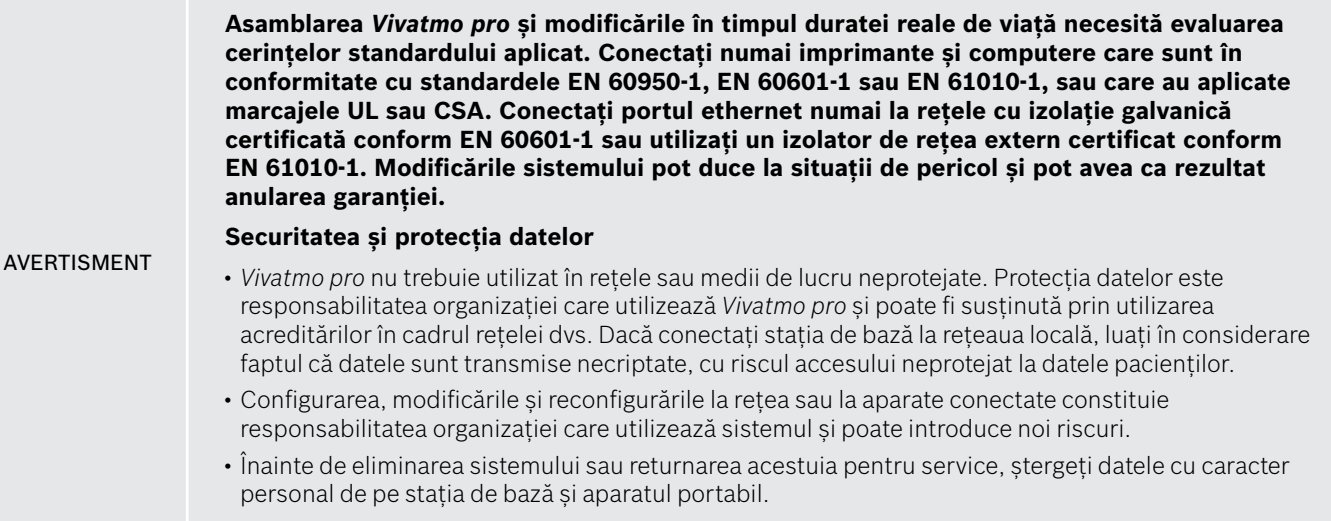

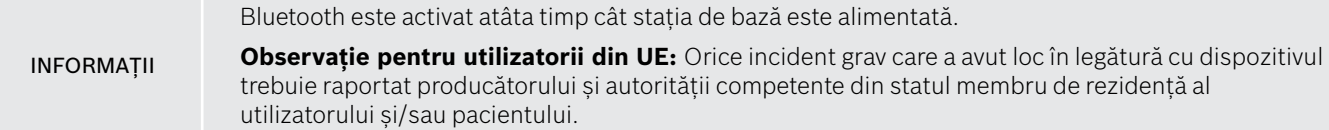

## <span id="page-7-0"></span>**1.3 Destinația de utilizare/Indicații de utilizare**

Sistemul Bosch *Vivatmo pro* este destinat măsurării cantitative a fracției monoxidului de azot (FeNO) în aerul expirat.

Măsurarea variațiilor de concentrație a fracției monoxidului de azot în aerul expirat ajută la evaluarea răspunsului pacientului la un tratament antiinflamator, ca metodă suplimentară de evaluare clinică sau în laborator a proceselor inflamatorii precum astmul.

Sistemul Bosch *Vivatmo pro* este un aparat de autotestare neinvaziv destinat utilizării într-un mediu medical (uz diagnostic *in vitro*) numai de către cadrele medicale.

Rezultatele obținute cu *Vivatmo pro* nu trebuie utilizate ca singur parametru pentru diagnosticul sau screeningul bolilor căilor respiratorii. Procedura de măsurare a *Vivatmo pro* necesită cooperarea pacientului care trebuie să expire într-un aparat cu ajutorul unei piese bucale de unică folosință (Oxycap). Pacienții trebuie să aibă vârsta de minimum 7 ani și să fie capabili să respecte procedura de expirație.

Procedura de măsurare a *Vivatmo pro* generează fracția de aer expirat (FeNO) pe baza recomandărilor Societății Europene de Boli Respiratorii (ERS) și a Societății Toracice Americane (ATS) privind măsurarea nivelului de monoxid de azot expirat.

Măsurarea FeNO este recomandată de către ATS în diagnosticul inflamației eozinofilice a căilor respiratorii și la determinarea răspunsului la tratamentul farmacologic antiinflamator la persoanele care prezintă simptome respiratorii cronice suspectate a fi provocate de inflamațiile căilor respiratorii [ATS, 2011].

*Vivatmo pro* trebuie utilizat numai în conformitate cu indicațiile din Instrucțiunile de utilizare (IFU) ale *Vivatmo pro*. Indiferent de rezultatele măsurate afișate, țineți cont de semnele sau simptomele de constricție toracică, dificultăți de respirație, tuse sau respirație șuierătoare pentru deciziile cu privire la tratament.

## <span id="page-8-0"></span>**2 Componentele sistemului**

#### **Partea frontală a stației de bază**

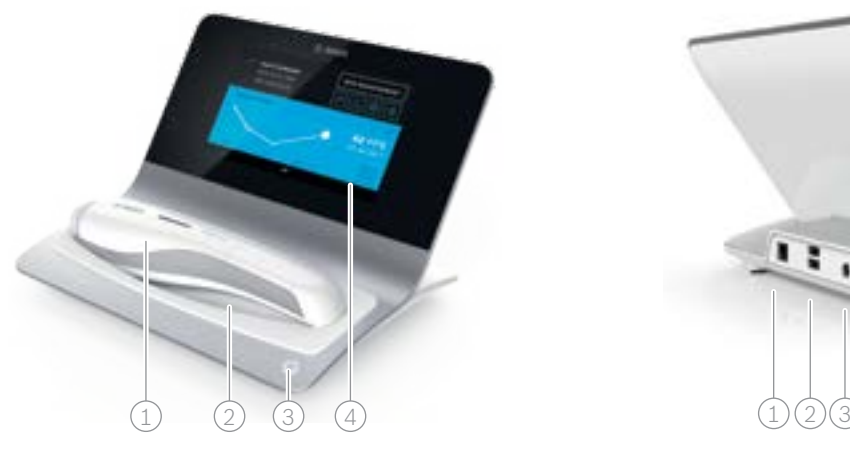

- Aparat portabil
- $(2)$  Suport de încărcare
- 3 Buton pornit/oprit
- $\widehat{4}$  Ecran tactil

#### **Partea din spate a stației de bază**

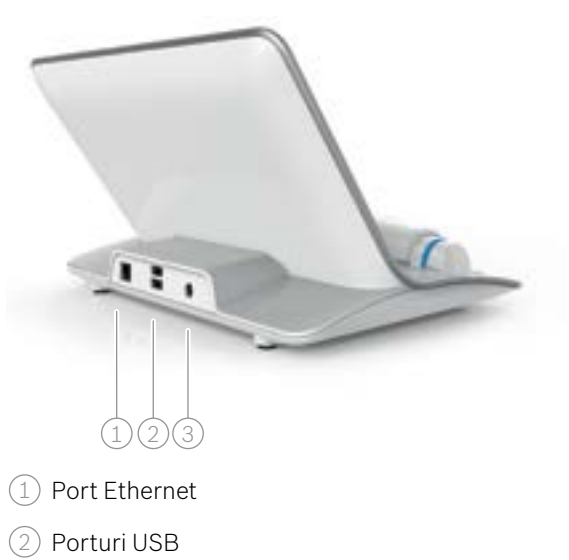

3 Port pentru adaptorul de alimentare

## <span id="page-9-0"></span>**2.1 Elemente ale ecranului**

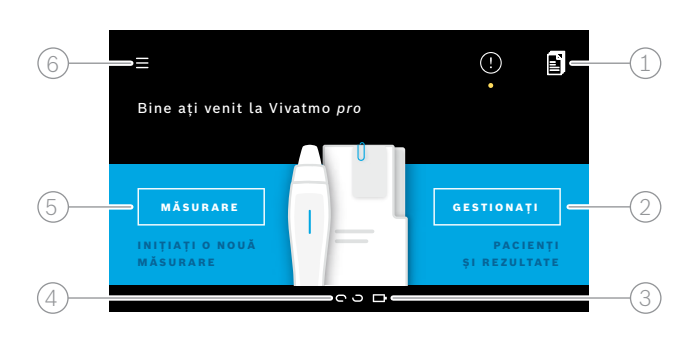

#### **Elemente ale ecranului principal pentru stația de bază**

- Comenzi de măsurare de la sistemul de înregistrare electronic al pacientului
- 2 Gestionare pacienți, măsurări și comenzi **4**
- $\beta$ ) Starea de alimentare a bateriei aparatului portabil

#### $(4)$  Aparat portabil

conectat

**de** deconectat

5 Porniți măsurarea

6 Meniu setări/deconectați

Puteți vizualiza ecranul de pornire al stației de bază dacă finalizați instalarea, consultați ["3 Instalarea"](#page-15-1).

#### **Elemente ale ecranului**

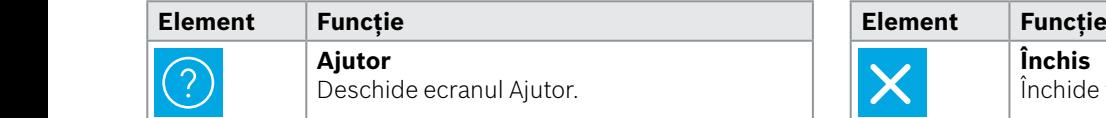

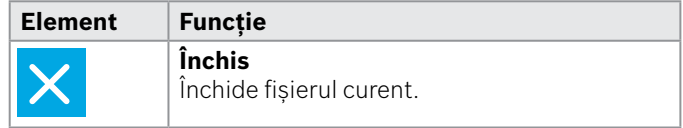

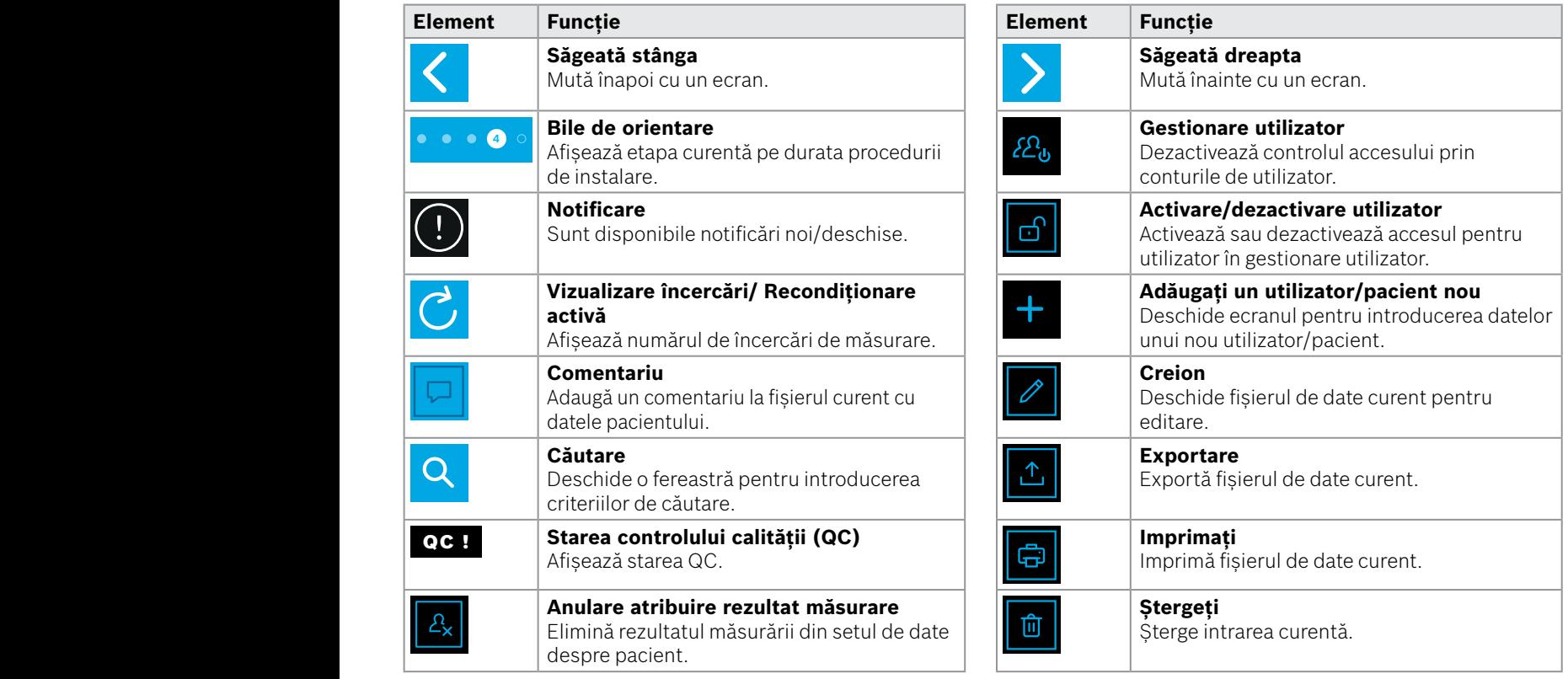

**4**

1 8 PPB<br>1 8 PPB - PPB - PPB - PPB - PPB - PPB - PPB - PPB - PPB - PPB - PPB - PPB - PPB - PPB - PPB - PPB - PPB - PPB<br>1 PPB - PPB - PPB - PPB - PPB - PPB - PPB - PPB - PPB - PPB - PPB - PPB - PPB - PPB - PPB - PPB - PPB -

## <span id="page-11-0"></span>**2.2 Elemente ale aparatului portabil**

Pe aparatul portabil, vizualizați următoarele elemente de operare:

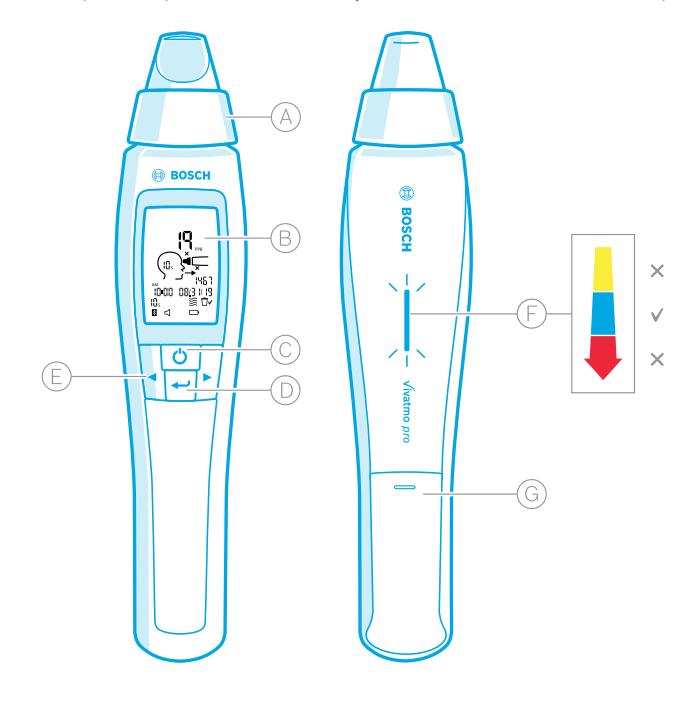

- Piesă bucală de unică folosință: Interfața de respirație din aparatul portabil *Vivatmo pro*.
- Afișaj: Afișează datele de măsurare curente și memorate, precum și mesajele aparatului.
- Butonul **PORNIT/OPRIT**: Pornește și oprește aparatul.
- Butonul **ENTER**: Apăsați acest buton pentru a începe regenerarea sau pentru a confirma selecția.
- Butoanele **SĂGEATĂ**: Apăsați aceste butoane pentru a modifica setările și pentru a accesa datele de măsurare înregistrate.
- Afișajul pentru intensitatea expirației: Feedback pe durata măsurării

**Galben**: Atenție, intensitatea expirației este prea slabă. **Albastru**: Intensitatea expirației este corectă.

**Roșu**: Avertizare, intensitatea expirației este prea puternică.

Procedură corectă: Luminare intermitentă cu albastru Procedură eșuată: Luminare intermitentă cu roșu.

 Când aparatul portabil este așezat pe stația de bază, luminarea intermitentă în albastru indică încărcarea bateriei.

Compartimentul pentru baterii.

## <span id="page-12-0"></span>**2.3 Afișajul aparatului portabil**

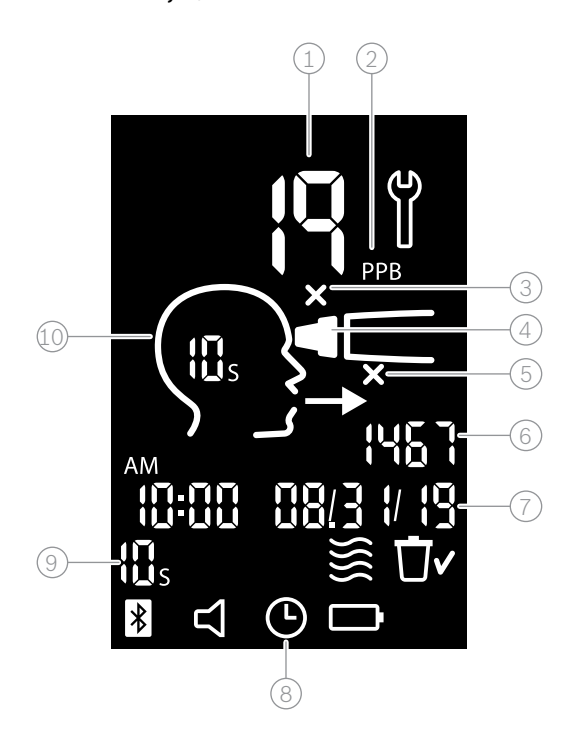

 $\widehat{1}$  Valoare măsurată

 $(2)$  Concentrația de monoxid de azot (NO) în aerul expirat exprimată în ppb (părți pe miliard)

- $\left(3\right)$  Piesă bucală de unică folosință nevalidă: Utilizați o piesă bucală de unică folosință nouă
- $(4)$  Atasați piesa bucală de unică folosință

5 Procedură de măsurare incorectă

6 ID de măsurare

 $(7)$  Ora și data rezultatului de măsurare memorat

8 Aparatul este ocupat

9 Mod de măsurare

10 Aparatul este pregătit pentru măsurare

## **Simboluri pe aparatul portabil**

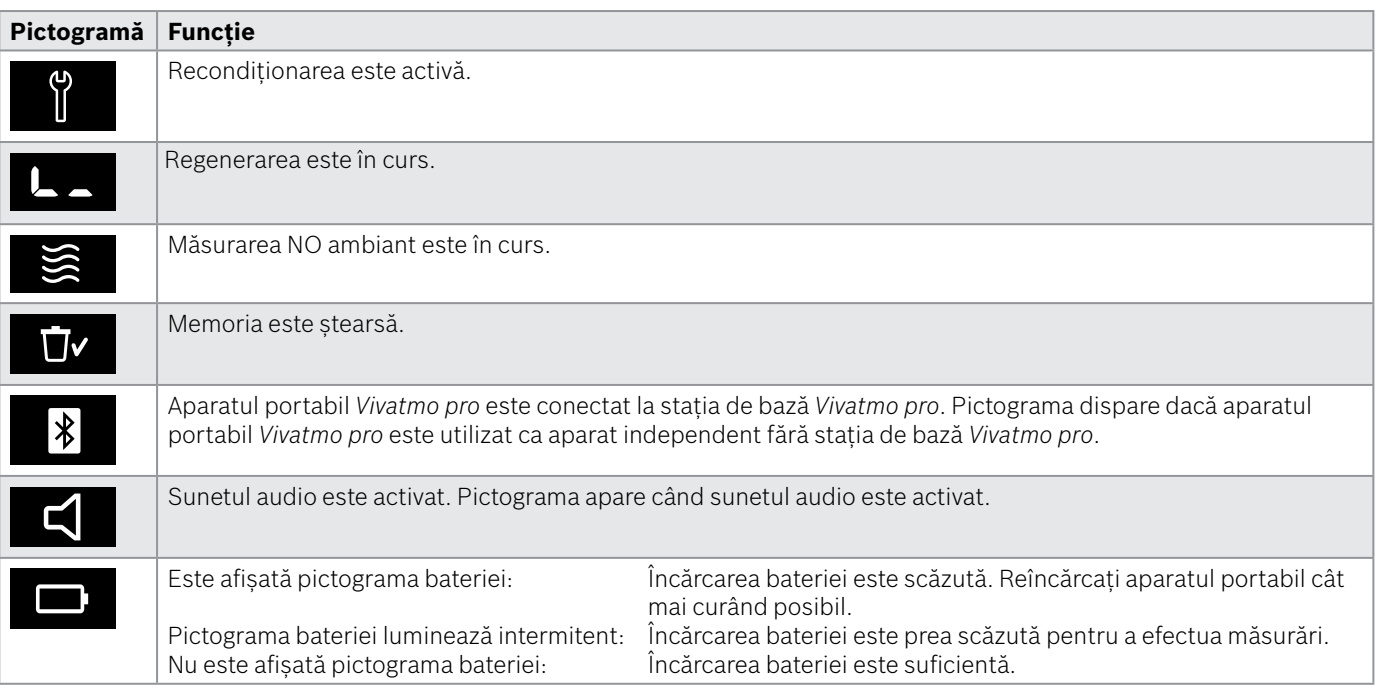

## <span id="page-14-1"></span><span id="page-14-0"></span>**2.4 Piesa bucală de unică folosință**

Pentru a efectua o măsurare cu sistemul *Vivatmo pro* este necesară o piesă bucală de unică folosință.

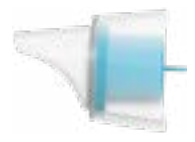

#### **Piesa bucală de unică folosință obișnuită (Oxycap)**

Pentru a efectua toate măsurările (cu excepția măsurărilor QC de nivel 0 așa cum este descris mai jos), trebuie atașată piesa bucală de unică folosință *Vivatmo pro* obișnuită. Exteriorul piesei bucale de unică folosință obișnuite este transparent. Piesa bucală de unică folosință prepară chimic proba testului. Aerul expirat este curățat de contaminanți și stabilizat pentru a garanta rezultate fiabile ale testului.

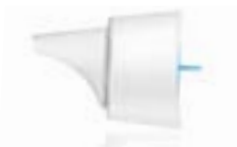

#### **Piesa bucală de unică folosință QC de nivel 0**

Măsurarea de nivel 0 pentru controlul calității (QC) este efectuată cu o piesă bucală de unică folosință de nivel 0 specifică, consultați ["6.2.2 Efectuarea QC"](#page-36-1). Se efectuează o măsurare de comparație pentru o concentrație sub 5 ppb. Exteriorul piesei bucale de unică folosință de nivel 0 este transparent.

## <span id="page-15-1"></span><span id="page-15-0"></span>**3 Instalarea**

Înainte de a începe utilizarea aparatului *Vivatmo pro* efectuați pașii următori:

- Instalați aparatul portabil.
- Instalați stația de bază.

## **3.1 Instalarea aparatului portabil**

Pentru a instala aparatul portabil, introduceți bateria reîncărcabilă.

<span id="page-15-2"></span>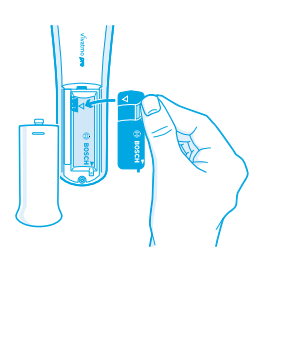

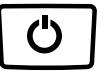

- 1. Deschideți compartimentul pentru baterii de pe partea din spate a aparatului *Vivatmo pro*.
- 2. Prindeți elementul de manipulare cu două degete și introduceți bateria reîncărcabilă în compartimentul bateriei. Țineți cont de marcajele triunghiulare de pe baterie și din interiorul compartimentului pentru baterii.
- 3. Puneți înapoi capacul bateriei.
- 4. Scoateți capacul de protecție și așezați aparatul portabil pe stația de bază pentru încărcare. Încărcați înainte de prima utilizare. Timpul de reîncărcare pentru o baterie complet descărcată este de aproximativ 12 ore. Atâta timp cât LED-ul luminează intermitent cu albastru, aparatul portabil se încarcă.
- 5. Apăsați butonul **PORNIT/OPRIT** pentru a porni aparatul portabil. Sunt vizualizate toate pictogramele ecranului și sistemul efectuează un scurt test automat. Apoi este afișată versiunea software de pe aparatul portabil.
- 6. Opriți aparatul înainte de a înlocui bateria.

<span id="page-16-0"></span>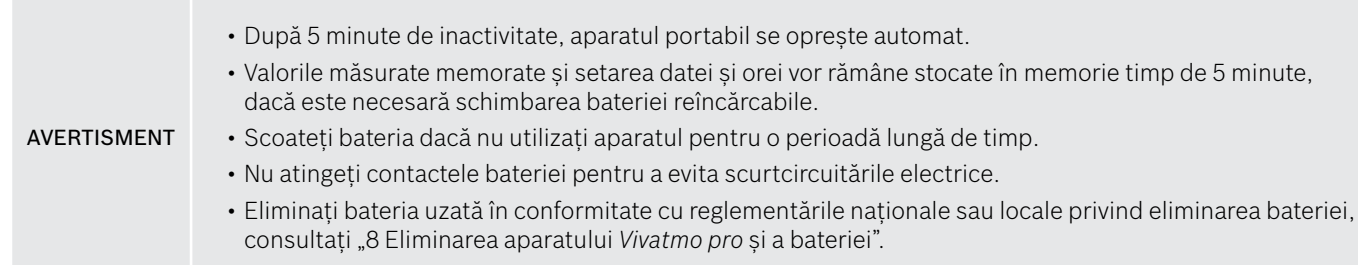

## **3.2 Instalarea stației de bază**

## <span id="page-16-1"></span>**3.2.1 Conceptul de utilizator**

Conturile de utilizator protejează datele pacientului prin controlul accesului la sistem. Dacă este activată gestionarea utilizatorului, accesul este protejat prin numele utilizatorului și printr-o parolă. Puteți utiliza *Vivatmo pro* și atunci când gestionarea utilizatorilor este dezactivată. *Vivatmo pro* acceptă 2 niveluri de acces utilizator:

#### **Personalul medical** poate:

- Efectua măsurări, consultați ["4 Măsurarea".](#page-21-1)
- Gestiona datele pacienților și comenzile de măsurare, consultați ["5 Gestionarea".](#page-29-1)
- Modifica afișajul, consultati ["6 Setările".](#page-33-1)
- Efectua măsurări ale NO ambiant, consultați ["6.1 NO ambiant"](#page-33-2).
- Efectua măsurări QC, consultați ["6.2.2 Efectuarea QC"](#page-36-1).
- Exporta și imprima.

#### <span id="page-17-0"></span>**Administratorii** pot suplimentar:

- Modifica setările QC, consultați ["6.2 Controlul calității \(QC\)"](#page-34-1).
- Schimba limba, consultați ...2.1 Setarea limbii" din Instrucțiunile privind gestionarea.
- Schimba data și ora, consultați "2.2 Setarea datei și orei" din Instrucțiunile privind gestionarea.
- Activa/dezactiva închiderea automată, consultați "2.3 Setarea închiderii automate" din Instrucțiunile privind gestionarea.
- Instala imprimante și locații de export, consultați "4 Configurarea imprimantei" și "5.4 Configurarea fișierului de export și a copiei de rezervă" din Instrucțiunile privind gestionarea.
- Schimba aparatul portabil *Vivatmo pro* utilizat împreună cu stația de bază, consultați "5.1.2 Scoaterea aparatului portabil" din Instrucțiunile privind gestionarea.
- Configura rețeaua, consultați "5.2 Configurarea rețelei" din Instrucțiunile privind gestionarea.
- Configura interfețele HL7 sau GDT, consultați "5.3 Interfața comandă/rezultat" din Instrucțiunile privind gestionarea.
- Gestiona conturile de utilizator, consultati "6 Gestionarea utilizatorului" din Instructiunile privind gestionarea.

#### **3.2.2 Acomodarea**

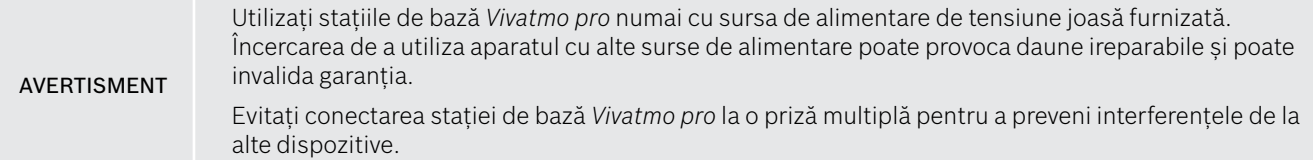

- 1. Conectați mufa de la sursa de alimentare la portul adaptorului de alimentare din partea din spate a stației de bază *Vivatmo pro*.
- 2. Conectați ferm adaptorul corespunzător pentru țara dvs. la sursa de alimentare.
- 3. Conectați mufa principală la o priză adecvată. Stația de bază *Vivatmo pro* pornește automat.

## **Configurarea software-ului**

Când porniți stația de bază *Vivatmo pro* pentru prima dată, veți fi ghidat printr-o procedură de configurare cu 5 pași simpli, care vă ajută să introduceți toate setările necesare.

#### **Regiunea și limba (software-ul pentru stația de bază V1.6.0 și versiuni superioare)**

- 1. Porniți stația de bază, apăsând pe butonul **PORNIT/OPRIT**.
- 2. Selectați o regiune Selectarea regiunii definește modul de funcționare aprobat pentru regiunea respectivă. Este afișat ecranul **Limbă**.
- 3. Selectați o limbă.

#### **Dată și oră**

- 1. Setați data și ora. Pentru detalii, consultați "2.2 Setarea datei și orei" din Instrucțiunile privind gestionarea.
- 2. Confirmați cu **GATA** după configurarea cu succes. Se deschide ecranul **Cont de administrator**.

#### **Contul de administrator**

- 1. Creați un cont de administrator. Pentru detalii, consultați "6.1 Adăugarea unui utilizator nou" din Instrucțiunile privind gestionarea.
- 2. Selectați butonul **CONTINUAȚI** după adăugarea cu succes a unui administrator. Se deschide ecranul **Conturi de utilizator**.

INFORMAȚII Aveți nevoie de cel puțin un cont de administrator pentru a utiliza *Vivatmo pro*. **Memorați acest cod de acces cu atenție.** Resetarea contului de administrator poate fi făcută numai de personalul de service.

#### **Conturi de utilizator**

- 1. Selectați **ACTIVARE** pentru a activa conturile de utilizator.
- 2. Creați un utilizator nou introducând un nume de utilizator și o parolă. Pentru detalii, consultați "3.2.1 Conceptul de utilizator" și "6.1 Adăugarea unui utilizator nou" din Instrucțiunile privind gestionarea.
- 3. Selectați **CONTINUAȚI** după adăugarea cu succes a unui utilizator și vizualizați lista conturilor de utilizator.
- 4. Selectați **săgeata** pentru a părăsi lista.
- 5. Pe ecranul următor, selectați butonul **CONTINUAȚI**. Se deschide ecranul **Aparat portabil**.

INFORMAȚII Dacă selectați butonul **NU ACUM**, identificarea utilizatorului se va dezactiva. Puteți activa sau dezactiva conturile de utilizator și în cadrul setărilor. Utilizarea *Vivatmo pro* fără gestionarea utilizatorului este recomandată numai atunci când nu utilizați dosarele pacienților. Dacă selectați butonul **NU ACUM**, identificarea utilizatorului se va dezactiva.

#### **Atribuirea aparatului portabil**

- 1. Selectați butonul **CONTINUAȚI** pentru a configura și instala aparatul portabil. Pentru a atribui aparatul portabil apăsați pe **SCANARE PORTABILE**. Pentru detalii, consultați "5.1.1 Atribuirea aparatului portabil" din Instrucțiunile privind gestionarea.
- 2. Pe ecran, selectați butonul **TERMINAȚI**. Procedura de configurare este finalizată.

## <span id="page-20-0"></span>**3.3 Conectarea**

Când conturile de utilizator sunt activate, *Vivatmo pro* solicită autentificarea în sistem. Trebuie să vă autentificați înainte de a începe să utilizați sistemul.

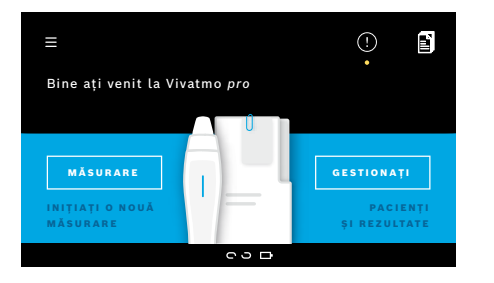

Ecranul **Bine ați venit** se deschide automat, când porniți stația de bază. Vizualizați lista tuturor utilizatorilor.

- 1. Selectați contul dvs. din lista de utilizatori.
- 2. Introduceți parola.

Personalul medical utilizează o parolă din 4 cifre, iar administratorii o parolă din 8 cifre. Dacă uitați parola, consultați ["7.5.1 Parolă incorectă sau uitată".](#page-44-1)

3. Se deschide ecranul cu **pagina de pornire**.

## <span id="page-21-0"></span>**4 Măsurarea**

<span id="page-21-1"></span>Dacă aparatul *Vivatmo pro* a fost păstrat într-un mediu cald și umed sau nu a fost utilizat o perioadă mai lungă de timp, poate fi necesar un proces de recondiționare și acesta pornește automat în timpul primei măsurări. Prin urmare, efectuați o măsurare de test în fiecare zi înainte de a utiliza aparatul la pacient, consultați "7.3 Recondiționarea". Următoarele condiții pot influența rezultatele corecte ale măsurărilor și trebuie evitate: • Fumatul sau consumul de tutun în decurs de 30 de minute înainte de măsurare. • Consumul de alimente sau băuturi cu puțin timp înainte de măsurare. • Activitatea fizică intensă.

• Încăperile cu un grad ridicat de poluare, concentrația ridicată de NO ambiant sau flăcările deschise, de exemplu de la aragaz, fumul sau locurile cu consum de tutun.

Piesa bucală de unică folosință trebuie manipulată cu atenție pentru garantarea unor rezultate de măsurare corecte:

- Utilizați numai piese bucale de unică folosință aprobate pentru acest aparat și din ambalaje intacte și nedeschise care nu sunt expirate. Consultați data de expirare de pe ambalaj.
- Nu curățați piesa bucală de unică folosință.
- Aveți grijă să utilizați piese bucale de unică folosință standard cu capac transparent. Utilizarea pieselor bucale de unică folosință de nivel 0 cu capac alb și cu un "0" pe ambalajul de unică folosință generează valori de măsurare de 0 ppb.

Înainte de utilizare, verificați întotdeauna stația de bază *Vivatmo pro*, aparatul portabil și piesa bucală de unică folosință pentru prezența deteriorărilor în scopul de a evita rănirea sau funcționarea defectuoasă.

Scurgerile de la fixarea piesei bucale de unică folosință pot duce la rezultate de măsurare mai mici.

O piesa bucală poate fi utilizată numai pentru măsurarea la un singur pacient. În cazul unei măsurări nereușite, rețineți că sunt posibile maxim 5 încercări cu 1 piesă bucală. Utilizați piesa bucală în decurs de 15 minute de la deschiderea pungii.

#### AVERTISMENT

## <span id="page-22-1"></span><span id="page-22-0"></span>**4.1 Măsurarea utilizând stația de bază**

Procedura de măsurare este ghidată printr-o animație de pe afișajul stației de bază sau cu LED-ul de pe partea din spate a aparatului portabil. Sincronizați rezultatele de măsurare ale măsurărilor independente cu aparatul portabil *Vivatmo pro* prin amplasarea aparatului portabil *Vivatmo pro* pornit în suportul stației de bază *Vivatmo pro*.

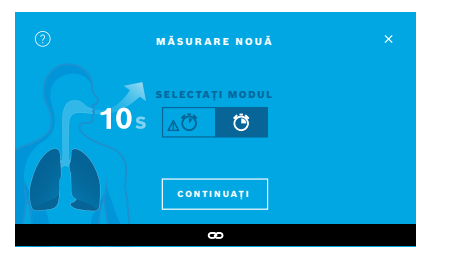

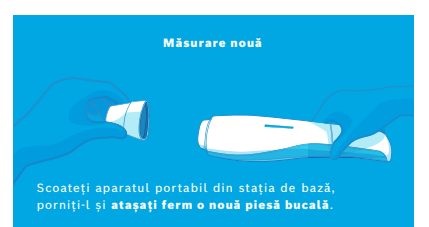

- 1. Asigurați-vă că aparatul portabil este pornit și este conectat la stația de bază (simbolul bluetooth de pe aparatul portabil încetează să mai lumineze intermitent, se afișează pictograma **aparat portabil conectat**).
- 2. Pe ecranul cu **pagina de pornire**, selectați butonul **MĂSURARE**. Pe stația de bază, se deschide ecranul **SELECTAȚI MODUL**.

Este preselectat modul de măsurare obișnuit cu o durată de 10 secunde. Modul de măsurare timp de 6 secunde este destinat numai cercetării. Apăsați **CONTINUAȚI**.

3. Pe afișajul aparatului portabil, luminează intermitent pictograma **piesei bucale de unică folosință**.

Deschideți ambalajul și atașați ferm piesa bucală de unică folosință astfel încât să se fixeze bine pe aparat.

Pe afișajul aparatului portabil, pictograma **piesei bucale de unică folosință** încetează să mai lumineze intermitent.

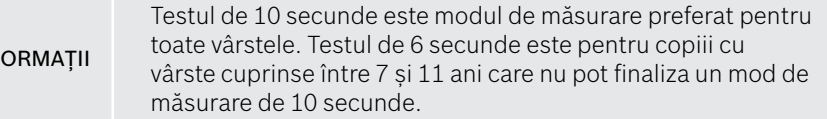

**INF** 

#### **Atașarea piesei bucale de unică folosință**

INFORMAȚII

Piesa bucală de unică folosință *Vivatmo pro* curăță și stabilizează proba de respirație față de contaminanți pentru a garanta rezultate fiabile ale testului. Utilizați piesa bucală de unică folosință imediat după deschiderea ambalajului.

#### <span id="page-23-0"></span>**Vizualizarea și regenerarea**

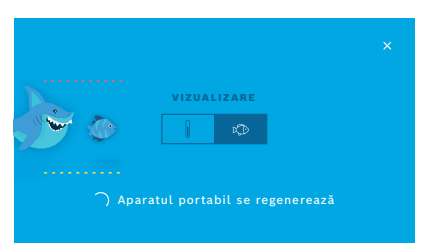

4. Pe ecranul **VIZUALIZARE**, selectați butonul pentru vizualizarea pe care doriți să o utilizați, fie peștele, fie scala. Vizualizarea ajută pacientul să controleze intensitatea expirației în timpul măsurării. În partea inferioară a ecranului, puteți observa că aparatul portabil se regenerează și pregătește măsurarea.

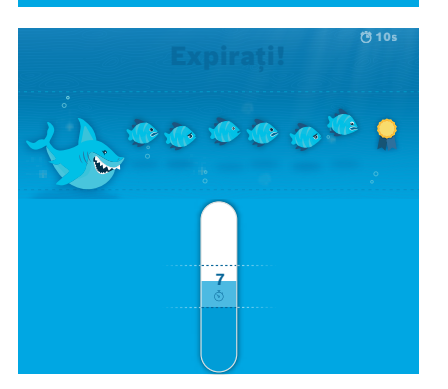

5. Când procesul de preparare este terminat, trebuie să începeți măsurarea în 60 de secunde. În funcție de selecția dvs., este afișată vizualizarea respectivă.

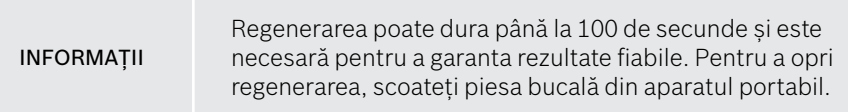

#### **Măsurarea**

Când asistați o persoană cu măsurarea, acordați atenție următorilor pași:

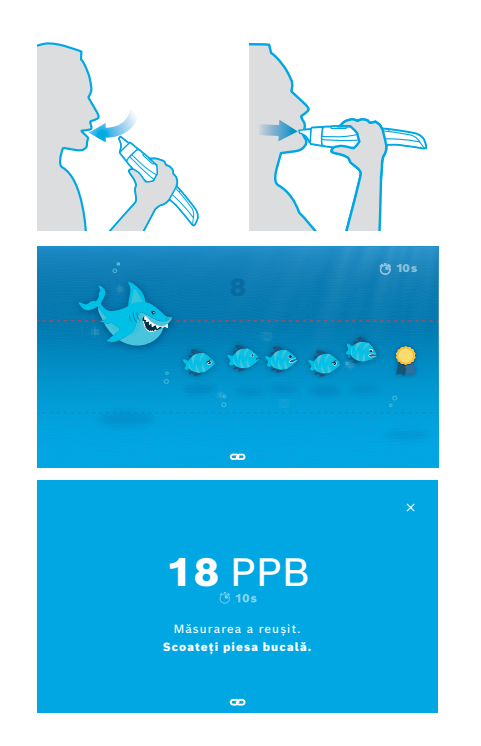

1. Pacientul trebuie să stea într-o poziție relaxată, să inspire adânc pe gură și să ridice aparatul portabil către gură.

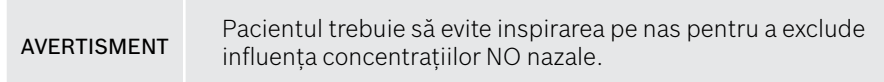

2. Expirarea trebuie efectuată prin piesa bucală de unică folosință, ca și cum s-ar sufla într-un fluier ori s-ar răci o băutură fierbinte. Vizualizarea controlului respirației ajută pacientul să **rămână în interiorul liniilor punctate pe întreaga durată**.

Pe afișaj, vizualizați timpul rămas până la sfârșitul măsurării. După efectuarea măsurării, se deschide ecranul **Rezultat**.

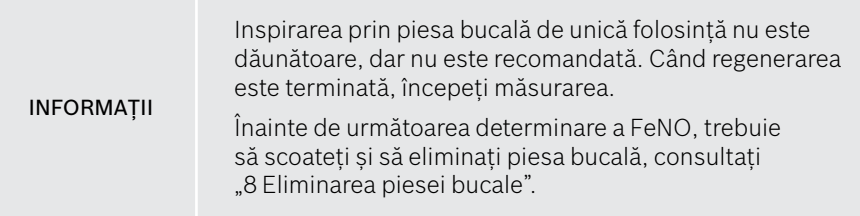

3. Selectați **x** pentru a părăsi ecranul **Rezultat**. Se deschide ecranul **Fișă pacient**.

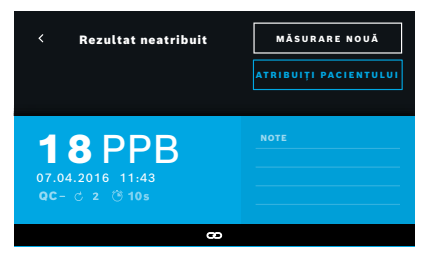

#### <span id="page-25-0"></span>**Măsurare eșuată**

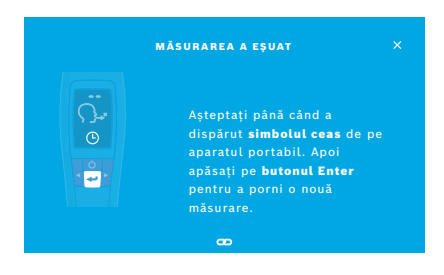

Rezultatul "5 ppb -LO-" sau "< 5 ppb" reprezintă un rezultat sub limita de detecție a aparatului. Rezultatul "300 ppb -HI-" sau "> 300 ppb" reprezintă un rezultat peste limita de detecție a aparatului.

Atunci când efectuați o măsurare fără a selecta în prealabil un pacient, rezultatul este afișat ca neatribuit. Puteți atribui măsurarea unui pacient imediat sau ulterior din lista de măsurări:

- 1. Selectați butonul **ATRIBUIȚI PACIENTULUI**. Se deschide lista de pacienți.
- 2. Selectați pacientul în cauză din listă.
- 3. Măsurările atribuite unui pacient pot fi neatribuite cu butonul **ANULARE ATRIBUIRE**.

În cazul în care măsurarea dvs. a eșuat, se deschide ecranul **MĂSURAREA A EȘUAT**.

1. Este posibil ca ecranul să fie ocupat pentru a pregăti următoarea măsurare. Așteptați până când pictograma ceasului de pe aparatul portabil se oprește din luminat intermitent. Apăsați butonul **ENTER** de pe aparatul portabil și procedura de măsurare începe din nou cu ecranul **VIZUALIZARE**, iar animația de pe ecran indică faptul că procesul de regenerare este în curs.

INFORMAȚII Afișajul depinde de vizualizarea selectată, consultați ["Vizualizarea și regenerarea"](#page-23-0) în 4.1.

## <span id="page-26-0"></span>**4.2 Măsurarea independentă cu aparatul portabil**

<span id="page-26-1"></span>INFORMAȚII Testul de 10 secunde este modul de măsurare preferat pentru toate vârstele. Testul de 6 secunde este pentru copiii cu vârste cuprinse între 7 și 11 ani care nu pot finaliza un mod de măsurare de 10 secunde.

Măsurările independente pot fi utilizate atunci când aparatul portabil nu are nicio conexiune cu stația de bază. Aparatul portabil trebuie să fie în afara razei de acțiune a stației de bază sau stația de bază trebuie oprită.

Procedura de măsurare este ghidată de afișajul aparatului portabil și de LED-ul din partea superioară. Sincronizați rezultatele de măsurare ale măsurărilor independente cu aparatul portabil *Vivatmo pro* prin amplasarea aparatului portabil *Vivatmo pro* pornit în suportul stației de bază *Vivatmo pro*.

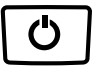

1. Utilizați butonul **PORNIT/OPRIT** pentru a activa aparatul portabil *Vivatmo pro*. Sunt vizualizate toate pictogramele ecranului și sistemul efectuează un scurt test automat. Apoi este afișată în scurt timp versiunea software instalată pe aparatul portabil.

După un test automat, aparatul portabil arată că:

- pictograma **audio** de pe aparatul portabil este activată,
- conexiunea bluetooth nu este activată. Pictograma **Bluetooth** luminează intermitent, deoarece aparatul portabil nu este conectat la stația de bază.

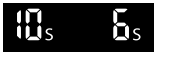

- 2. Modul de măsurare este afișat în bara de setări. Pentru modificări, apăsați **ENTER** timp de 3 secunde pentru a accesa selectarea modului de măsurare, selectați cu butonul **SĂGEATĂ** și confirmați cu **ENTER**.
- 3. Atașați o piesă bucală de unică folosință nouă.

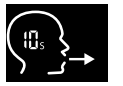

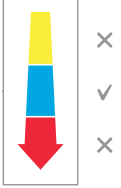

4. Aparatul portabil poate să fie ocupat. Așteptați până când pictograma **ceas** încetează să lumineze intermitent. Apăsați butonul **ENTER** pentru a porni ciclul de regenerare.

În timp ce aparatul portabil se regenerează, segmentele afișajului vor fi animate pentru a indica faptul că aparatul portabil pregătește măsurarea.

- 5. Dacă afișajul arată pictograma **expirației**, porniți procedura de măsurare în decurs de 60 secunde. LED-ul de pe spatele aparatului devine albastru.
- 6. Orientați afișajul aparatului în jos, astfel încât să puteți vizualiza LED-ul de pe spatele aparatului.
- 7. Așezați-vă într-o poziție relaxată, inspirați adânc pe gură și ridicați aparatul portabil la nivelul gurii.
- 8. Expirați ușor prin piesa bucală de unică folosință, ca și cum ați răci o băutură fierbinte, în timp ce urmăriți partea cu LED a aparatului portabil.

Culoarea LED-ului oferă feedback cu privire la intensitatea corectă a expirației:

- **galben**: atenție, prea slabă
- **albastru**: Expirație corectă

**roșu**: avertizare, prea puternică

**Măsurări efectuate cu succes:** LED-ul luminează intermitent cu culoarea albastră și rezultatul apare pe ecran. Toate rezultatele sunt memorate automat pe aparat.

**Măsurare eșuată:** LED-ul luminează intermitent cu roșu și pictograma **expirației eșuate** apare pe afișaj, consultați ["Măsurare eșuată"](#page-25-0).

- 9. Scoateți piesa bucală.
- 10. Eliminați piesa bucală, consultați ["8](#page-46-1) [Eliminarea piesei bucale"](#page-46-3).

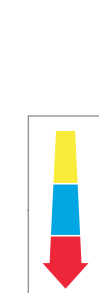

## **Măsurare eșuată**

A) Măsurarea a eșuat deoarece expirarea prin aparat a fost foarte slabă sau foarte puternică:

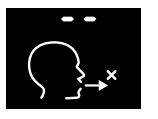

- LED-ul luminează intermitent cu roșu, auziți un semnal audio și ecranul arată că expirația a eșuat.
- Repetați măsurarea, consultați ["4.2 Măsurarea independentă cu aparatul](#page-26-1)  [portabil",](#page-26-1) porniți de la punctul 3.
- B) Măsurarea nu a reușit deoarece startul nu a fost efectuat în decurs de 60 de secunde după regenerare:
	- Repetați măsurarea, consultați ["4.2 Măsurarea independentă cu aparatul portabil",](#page-26-1) porniți de la punctul 4.

## <span id="page-28-0"></span>**Afișarea valorilor măsurate înregistrate**

Aparatul portabil *Vivatmo pro* memorează automat până la 1.000 de valori FeNO măsurate identificate după oră, dată și ID de măsurare. Valorile măsurate sunt memorate în ordine inversă, începând cu cea mai recentă.

Pentru a găsi valorile măsurate:

- Apăsați butonul **săgeată stânga** pentru a vizualiza valori măsurate mai vechi.
- Apăsați butonul **săgeată dreapta** pentru a derula la valorile mai recente.
- Apăsați butonul **Enter** pentru a ieși din modul de vizualizare.

Posibilă interpretare a rezultatelor în conformitate cu Ghidul din 2011 al ATS; a se vedea capitolul "11.3 Bibliografie":

- < 25 ppb (copii sub 12 ani < 20 ppb): inflamația eozinofilică și reacția la corticosteroizi mai puțin probabilă
- 25 ppb–50 ppb, (copii sub 12 ani 20 ppb–35 ppb): a se interpreta cu prudență și cu referire la contextul clinic
- > 50 ppb (copii sub 12 ani > 35 ppb): inflamația eozinofilică și, la pacienții simptomatici, reacția la corticosteroizi sunt probabile

## <span id="page-29-1"></span><span id="page-29-0"></span>**5 Gestionarea**

Din meniul **Gestionați**, puteți gestiona următoarele înregistrări de date:

- 5.1 Dosare de pacient
- 5.2 Măsurări
- 5.3 Comenzi de măsurare

Înregistrările de date pot fi gestionate fără un aparat portabil conectat la stația de bază.

## **5.1 Dosare de pacient**

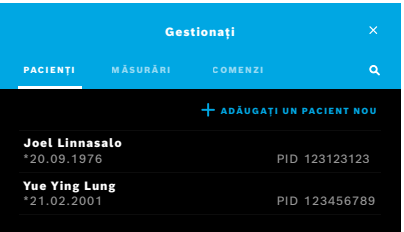

Pe ecranul **Gestionați**, selectați fila **PACIENȚI**. În fila **PACIENȚI** puteți efectua următoarele:

- Vizualiza fișa pacientului și începe o nouă măsurare, consultați "Vizualizarea [fișei pacientului".](#page-30-0)
- Adăuga pacienți noi, consultați ["Adăugarea pacienților"](#page-30-1).
- Căuta pacienți, consultați ["Căutarea pacienților"](#page-31-0).
- Edita datele pacientului, consultați ["Editarea pacienților".](#page-31-1)
- Sterge datele pacientului, consultați ["Ștergerea pacienților".](#page-31-2)

#### <span id="page-30-0"></span>**Vizualizarea fișei pacientului**

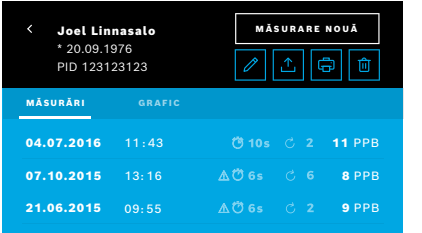

#### <span id="page-30-1"></span>**Adăugarea pacienților**

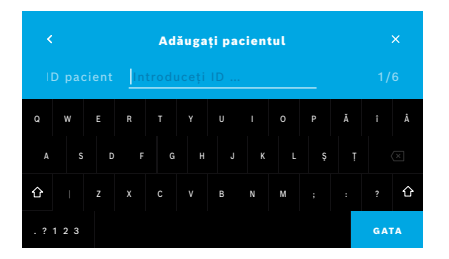

- 1. Din lista de pacienți, selectați un pacient. Fișa pacientului este afișată și arată ultimele măsurări.
- 2. Selectați **MĂSURĂRI** sau **GRAFIC** pentru ultimele măsurări. Validitatea QC este afișată împreună cu rezultatele. Pentru informații suplimentare privind QC, consultați ["6.2 Controlul calității \(QC\)"](#page-34-1).
- 3. Selectați **MĂSURARE NOUĂ** pentru a efectua o măsurare la pacient, consultați ["4.1 Măsurarea utilizând stația de bază"](#page-22-1).
- 4. Selectați **săgeata** pentru a părăsi fișa pacientului.
- 1. În fila **PACIENȚI**, selectați **+ ADĂUGAȚI UN PACIENT NOU**. Se deschide ecranul **Adăugați pacientul**. Introducerea unui **ID pacient** alfanumeric este obligatorie, toate celelalte înregistrări fiind opționale.
- 2. Selectați elementul din listă "ID pacient (PID)" și introduceți **ID pacient**. Confirmați cu **GATA**.
- 3. Selectați prenumele, numele și data nașterii, dacă este necesar, introduceți conținut pe ecranul selectat și confirmați cu **GATA**.
- 4. Sexul pacientului poate fi modificat într-un meniu derulant.
- 5. Confirmați toate înregistrările cu **SALVAȚI**.

## <span id="page-31-0"></span>**Căutarea pacienților**

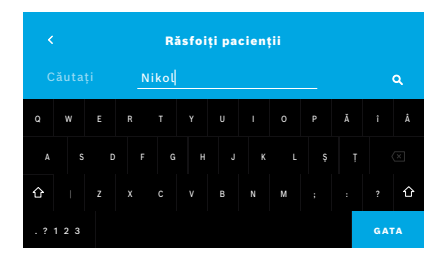

#### <span id="page-31-1"></span>**Editarea pacienților**

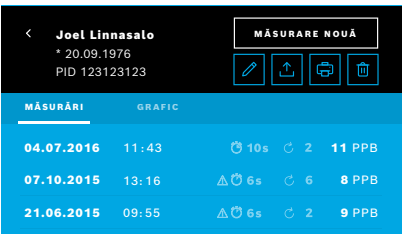

#### <span id="page-31-2"></span>**Ștergerea pacienților**

- 1. În fila **PACIENȚI**, selectați butonul **Căutare**. Se deschide ecranul **Răsfoiți**.
- 2. Introduceți numele sau ID-ul pacientului.
- 3. Confirmați cu **GATA**. Se deschide o listă care arată toți pacienții care corespund criteriilor dvs. de căutare.

- 1. În lista de pacienți, selectați pacientul pe care doriți să îl editați. Se deschide ecranul **Fișă pacient**.
- 2. Selectați butonul **Creion** pentru a edita datele de pacient.
- 3. Selectați butonul **Creion** corespunzător pentru a edita ID-ul pacientului, prenumele, numele, data nașterii sau sexul.
- 4. Introduceți conținutul pe ecranul selectat și confirmați cu **GATA**.
- 5. Confirmați toate înregistrările cu **SALVAȚI**.
- 1. În lista de pacienți, selectați butonul **Ștergeți**. Vi se cere să confirmați înainte ca fișa pacientului să fie ștearsă.

## <span id="page-32-0"></span>**5.2 Lista de măsurări**

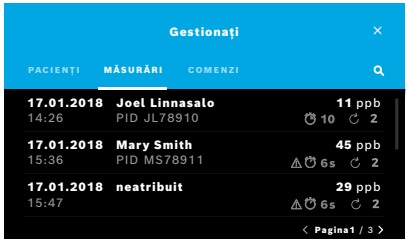

- 1. Pe ecranul **Gestionați**, selectați fila **MĂSURĂRI**. Aici puteți vizualiza toate măsurările în ordine cronologică.
- 2. Măsurările sunt afișate în pagini de câte 10 rezultate de măsurare. Schimbați paginile folosind butoanele săgeată din dreapta jos.
- 3. Dacă efectuați o măsurare fără a fi selectat un pacient, puteți selecta un rezultat de măsurare și puteți atribui rezultatul unui pacient, consultați pagina ["Afișarea valorilor măsurate înregistrate" la pagina 29.](#page-28-0)

## **5.3 Lista de comenzi de măsurare**

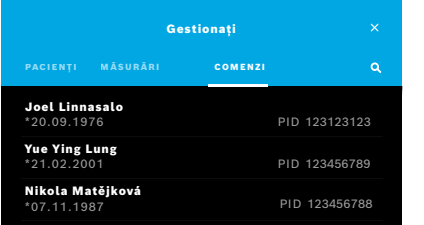

- 1. Pe ecranul **Gestionați**, selectați lista **COMENZI**. Lista cu comenzi de măsurare se deschide.
- 2. Selectați un pacient pentru a efectua o măsurare, consultați "4.1 Măsurarea [utilizând stația de bază"](#page-22-1).

Când se face măsurarea, rezultatul este trimis înapoi la sistemul electronic de evidență a pacientului.

Pacientul este adăugat la lista pacienților de pe stația de bază *Vivatmo pro*.

## <span id="page-33-1"></span><span id="page-33-0"></span>**6 Setările**

Accesul la setări depinde de datele de conectare ca personal medical sau administrator, consultati "3.2.1 Conceptul de [utilizator".](#page-16-1)

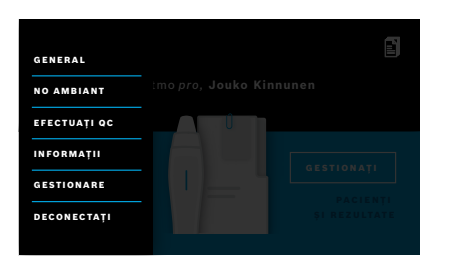

- 1. Pe ecranul cu **pagina de pornire**, selectați meniul **Setări**. Sunt disponibile următoarele opțiuni:
	- **Setări generale** pentru a modifica luminozitatea afișajului.
	- **NO ambiant** pentru a efectua o măsurare de NO ambiant, consultați "6.1 NO ambiant".
	- **Efectuati QC**, consultați "6.2.2 Efectuarea QC".
	- **Informații**, consultați "6.3 Informații de sistem".
	- **Gestionare**, consultați Instrucțiunile privind gestionarea.

## <span id="page-33-2"></span>**6.1 NO ambiant**

Măsurarea NO ambiant poate ajuta la interpretarea rezultatelor măsurării FeNO. Pentru a efectua o măsurare a NO ambiant:

- 1. În meniul **Setări**, selectați **NO AMBIANT**. Se deschide ecranul **MĂSURARE AMBIENTALĂ**.
- 2. Porniti aparatul portabil și atașați o nouă piesă bucală, consultați ["4.1 Măsurarea utilizând stația de bază"](#page-22-1).
- 3. Așezați aparatul portabil astfel încât aparatul să aibă un acces bun la aerul ambiant.
- 4. Selectați butonul **EXECUTAȚI MĂSURAREA**. Pe ecran, veți vedea că se execută măsurarea NO ambiant.
- 5. Când se efectuează măsurarea NO ambiant, veți vizualiza rezultatul pe ecran. Scoateți piesa bucală.

## <span id="page-34-1"></span><span id="page-34-0"></span>**6.2 Controlul calității (QC)**

Testele QC externe sunt utilizate pentru a controla măsurările aparatului portabil *Vivatmo pro* în comparație cu concentrațiile de referință ale monoxidului de azot (NO). Sistemul documentează testerul care efectuează testele QC prin autentificarea utilizatorului.

QC este recomandat săptămânal sau după 50 de măsurări dacă *Vivatmo pro* este utilizat într-un mediu clinic. Angajamentul, frecvența și măsurările de referință care trebuie efectuate depind de standardele locale de control al calității ale organizației care utilizează aparatul. Setările pentru QC sunt realizate numai de administratori, ["6.4.1 Setările privind controlul de calitate \(QC\)".](#page-39-1)

*Vivatmo pro* acceptă QC pentru 2 concentrații de referință:

#### • **Nivel 0**

Măsurarea de nivel 0 este efectuată cu o piesă bucală de unică folosință albă de nivel 0 specifică, consultați "2.4 Piesa bucală [de unică folosință"](#page-14-1). Se efectuează un test comparativ pentru o concentrație de sub 5 ppb care este sub limita de detecție.

#### • **NO definit cu testerul QC**

Testul comparativ este efectuat de un tester QC calificat cu o concentrație de FeNO sub 50 ppb. Pentru acest test se folosește o piesă bucală de unică folosință transparentă, obișnuită.

QC cu NO definit este efectuat de utilizatori care au calificarea de tester QC. Cel puțin 1 persoană trebuie să se califice, 2 sunt recomandate, a se vedea mai jos.

Când QC pentru *Vivatmo pro* este nevalid sau eșuat, măsurările sunt stocate cu starea QC **QC !** în datele pacientului.

## <span id="page-34-2"></span>**6.2.1 Calificarea testerului QC**

Pentru a vă califica în calitate de tester, trebuie să îndepliniți următoarele criterii:

- Vârsta de peste 18 ani.
- Să nu suferiți de răceală sau boală cunoscută a căilor respiratorii.
- Nefumător.
- Valori stabile FeNO preconizate sub 50 ppb.

- Pentru a vă califica în calitate de tester, trebuie să parcurgeți următorii pași:
- Efectuați 4 măsurări în termen de 7 zile, nu mai mult de o măsurare de calificare pe zi.
- Măsurarea QC în a patra zi trebuie să se încadreze în intervalul acceptat de 5 ppb ± 3 × abaterea standard, cel puțin ± 3 ppb față de valoarea medie.

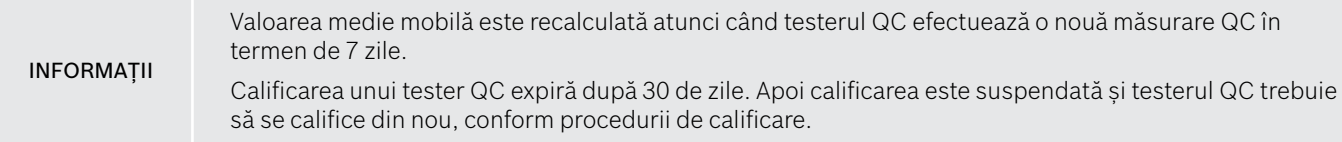

#### **Procedura de calificare**

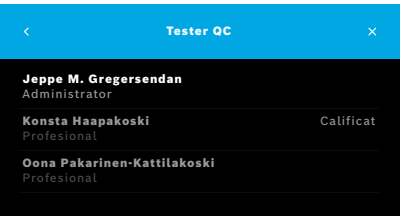

Notă: În setările QC, trebuie activată comanda QC Tester, consultați ["6.4 Setările de administrator".](#page-39-2) Efectuați pașii următori:

- 1. În meniul **Setări**, selectați **EFECTUAȚI QC**. Se deschide ecranul **Tester QC** și utilizatorul real este evidențiat și poate fi selectat.
- 2. Selectați butonul **CALIFICARE**.

<span id="page-36-0"></span>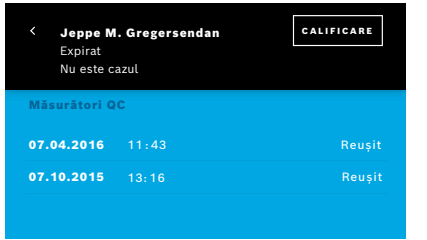

3. Efectuați o măsurare obișnuită.

După măsurare, rezultatul poate fi:

- Calificare: Starea după primele 3 măsurări ale calificării **testerului QC**.
- Reușit: Rezultatul se încadrează în intervalul de acceptare al mediei ultimelor 3 măsurări.
- Eșuat: Rezultatul este în afara intervalului de acceptare al mediei ultimelor 3 măsurări.

Dacă s-a trecut de procedura de calificare, starea de calificare a testerului QC se modifică la **Calificat**.

Testerul QC calificat poate efectua testul de măsurare de referință NO definit.

#### <span id="page-36-1"></span>**6.2.2 Efectuarea QC**

QC asigură 2 teste de măsurare de referință de **Nivel 0** și NO definit cu **testerul QC**.

În ["6.4.1 Setările privind controlul de calitate \(QC\)",](#page-39-1) QC poate fi restricționat numai la 1 măsurare QC de referință. În funcție de setările QC, QC este efectuat întâi cu nivelul 0 și apoi cu NO definit cu testerul QC sau numai cu măsurarea QC de referință selectată.

## **Pornirea măsurării QC**

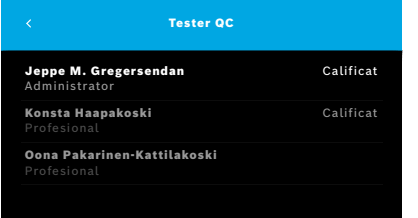

4. În meniul **Setări**, selectați **EFECTUAȚI QC**.

Se deschide ecranul **Tester QC** (numai dacă testerul QC este activat). În listă, vizualizați toți utilizatorii cu starea lor QC. Contul dvs. este evidențiat și poate fi selectat.

Dacă nu este activată nicio gestionare a utilizatorului, în listă este afișat numai administratorul.

## **Test QC de nivel 0**

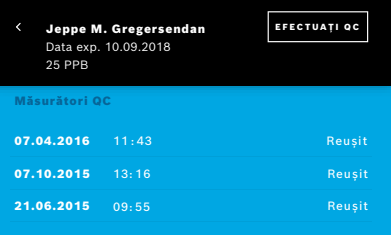

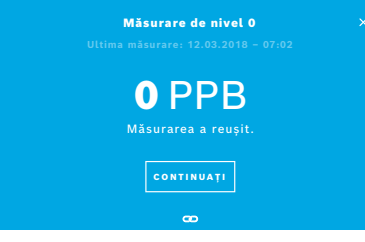

Dacă este configurat QC de nivel 0, efectuați pași următorii:

- 1. Selectați numele dvs. de utilizator și selectați butonul **EFECTUAȚI QC** (numai dacă testerul QC este activat).
- 2. Scoateți aparatul portabil din stația de bază și atașați o piesă bucală de nivel 0.
- 3. Efectuați măsurarea, consultați ["4.1 Măsurarea utilizând stația de bază".](#page-22-1) Dacă rezultatul este 0 ppb, testul QC de nivel 0 a reușit. Dacă rezultatul este de 5 ppb sau mai mare, testul QC de nivel 0 a esuat. Repetați măsurarea și aveți grijă să utilizați o nouă piesă bucală de nivel 0. Dacă testul QC de nivel 0 eșuează din nou, contactați centrul de service.

#### <span id="page-38-0"></span>**Tester QC de măsurare QC**

A doua măsurare QC de referință este efectuată de un tester QC calificat. Pentru procedura de calificare a testerului QC, consultați ["6.2.1 Calificarea testerului QC"](#page-34-2).

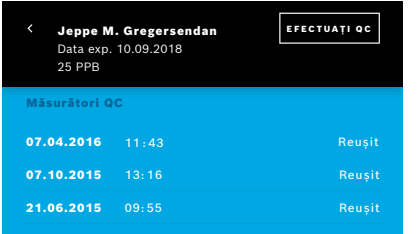

## **6.3 Informații de sistem**

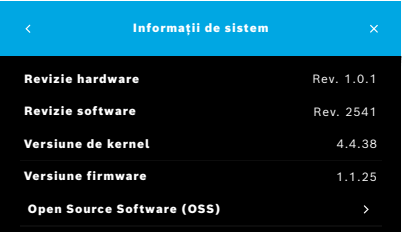

- 1. Selectați numele dvs. de utilizator. Puteți vizualiza fișa tehnică cu lista ultimelor dvs. măsurări QC.
- 2. Selectați butonul **EFECTUAȚI QC**.
- 3. Atașați o piesă bucală de unică folosință transparentă obișnuită.
- 4. Efectuați măsurarea, consultați ["4.1 Măsurarea utilizând stația de bază".](#page-22-1) Dacă rezultatul se află în intervalul de acceptare al testerelor QC, înseamnă că testul QC a reușit.

Testul QC a reușit, dacă toate măsurările de referință definite în setările QC s-au realizat cu succes.

- 1. În meniul Setări, selectați **INFORMAȚII**. Se deschide ecranul Informații de sistem. Găsiți versiunile componentelor software utilizate care ar putea fi necesare în caz de service.
- 2. Selectați **Software Open Source** pentru a găsi informații și o ofertă scrisă referitoare la componentele software open source utilizate în produs.

## <span id="page-39-2"></span><span id="page-39-0"></span>**6.4 Setările de administrator**

Setările de administrator pot fi accesate numai de administratori. Setările de administrator conțin:

- Setările aparatului, de exemplu, limba, data și ora și închiderea automată
- Setările pentru controlul calității (QC), consultați ["6.4.1 Setările privind controlul de calitate \(QC\)"](#page-39-1)
- Configurarea imprimantei
- Setările aparatului portabil *Vivatmo pro*
- Configurarea rețelei
- Interfața comandă/rezultat (HL7 sau GDT)
- Configurarea fișierului de export și copie de rezervă
- <span id="page-39-1"></span>• Gestionarea utilizatorului

Pentru informații suplimentare consultați "1 Setările de administrator" din Instrucțiunile privind gestionarea.

## **6.4.1 Setările privind controlul de calitate (QC)**

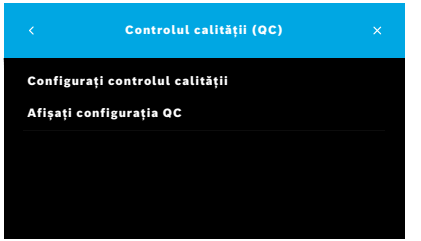

- 1. Pe ecranul **Gestionare**, selectați **Setări pentru controlul calității (QC)**. Puteți selecta:
	- **Configurați controlul calității** pentru a modifica setările.
	- **Afișați configurația QC** pentru a afișa setările curente.
- 2. Selectați **Configurați controlul calității**.
- 3. Selectați **PORNIT/OPRIT** pentru a activa sau dezactiva modul QC. Pentru informații suplimentare, consultați ["6.2 Controlul calității \(QC\)".](#page-34-1)
- 4. Selectați butonul **săgeată dreapta** pentru a derula la următorul ecran.

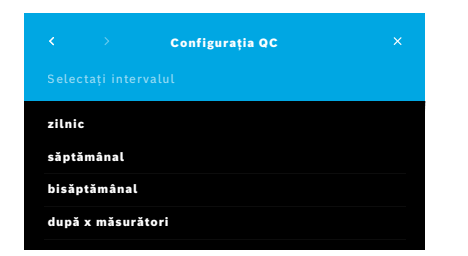

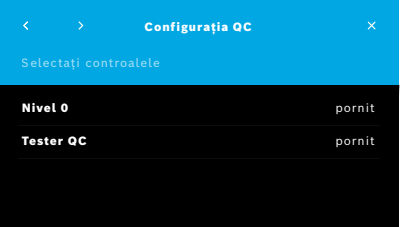

- 5. Selectați intervalul pentru a efectua controlul calității
	- după timp: selectați zilnic, săptămânal, bisăptămânal sau
	- după numărul de măsurări efectuate: selectați **După x măsurători**. Selectați butonul **săgeată dreapta**.
- 6. Introduceți numărul de măsurări care trebuie efectuate înainte de următorul control al calității.
- 7. După selectarea intervalului, selectați butonul **săgeată dreapta**. Controlul calității este recomandat atât cu controalele de referință de nivel 0, cât și cu testerul QC.
- 8. Selectați activarea sau dezactivarea acestor metode de control.
- 9. Selectați butonul **săgeată dreapta** pentru a derula la următorul ecran. Se deschide ecranul **Configurația QC** cu o imagine de ansamblu a setărilor QC curente.
- 10. Verificați configurația dvs. QC.
- 11. Confirmați cu **SALVAȚI** pentru a salva configurația QC.

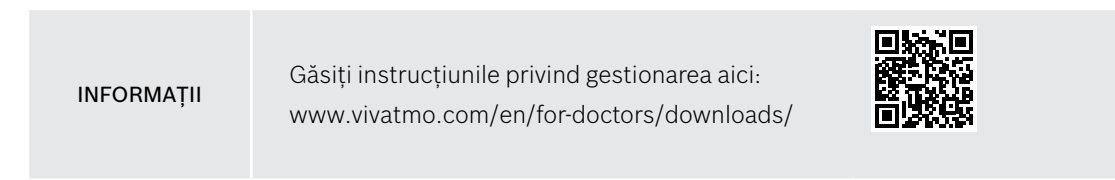

## <span id="page-41-0"></span>**7 Întreținerea și depanarea**

## **7.1 Întreținerea**

AVERTISMENT Crăpăturile de pe carcasă și pătrunderea stropilor, umezelii sau lichidelor pot provoca defecțiuni ale *Vivatmo pro* și ale piesei bucale de unică folosință.

*Vivatmo pro* este ușor de întreținut. Curățați aparatul în conformitate cu standardele de igienă ale organizației dvs.

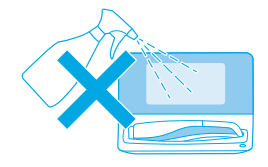

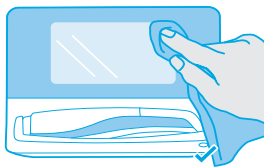

#### **Curățarea și dezinfectarea**

- 1. Opriți aparatul. Spălați-vă bine pe mâini cu apă și săpun.
- 2. Ștergeți întreaga suprafață a *Vivatmo pro* cu șervețele dezinfectante cu alcool de maxim 30 %, de exemplu Mikrobac Tissues (Bode Chemie GmbH) sau lavete mikrozid universal (Schülke & Mayr GmbH) ori cu o lavetă moale, umezită cu agenți de curățare pe bază de săpun. Ștergeți cu grijă la îmbinări.
- 3. Pentru dezinfectare, repetați pasul 2 cu șervețele dezinfectante cu alcool de maxim 30 %, respectând instrucțiunile pentru dezinfectare ale producătorului de dezinfectant.

## <span id="page-42-1"></span><span id="page-42-0"></span>**7.2 Informații privind starea aparatului portabil**

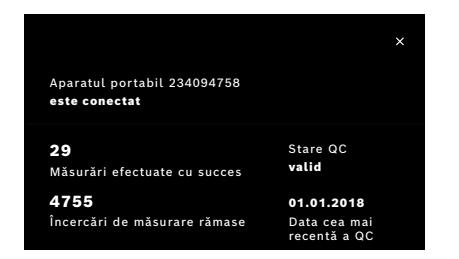

Numărul de încercări de măsurare pe care le puteți efectua cu un singur aparat portabil *Vivatmo pro* este limitat.

- 4. Glisați în sus pictograma aparatului portabil conectat  $\blacksquare$  pentru a vizualiza numărul de încercări rămase.
- 5. Dacă este necesar, schimbați aparatul portabil, consultați "5.1.1 Atribuirea aparatului portabil" din Instrucțiunile privind gestionarea.

## **7.3 Recondiționare**

*Vivatmo pro* efectuează o verificare automată a stabilității cu prima măsurare a zilei: În cazul în care aparatul *Vivatmo pro* a fost depozitat într-un mediu cald și umed sau nu a fost utilizat pentru o perioadă mai lungă de timp, simbolul **cheie** poate apărea pe stația de bază și pe aparatul portabil. Apoi este necesară o recondiționare pentru a se asigura o performanță de măsurare consecventă. În acest caz, în timpul procesului de regenerare pe ecran apare simbolul cheie și aparatul pornește automat recondiționarea.

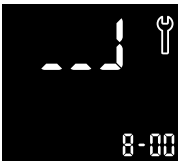

- 1. Simbolul **cheie** de pe aparatul portabil și stația de bază indică faptul că procesul de recondiționare este în desfășurare. Timpul de recondiționare rămas este afișat în minute.
- 2. Aparatul portabil emite un semnal sonor și luminează intermitent de 3 ori cu albastru la finalizarea recondiționării.
- 3. Eliminați piesa bucală după recondiționare.

<span id="page-43-0"></span>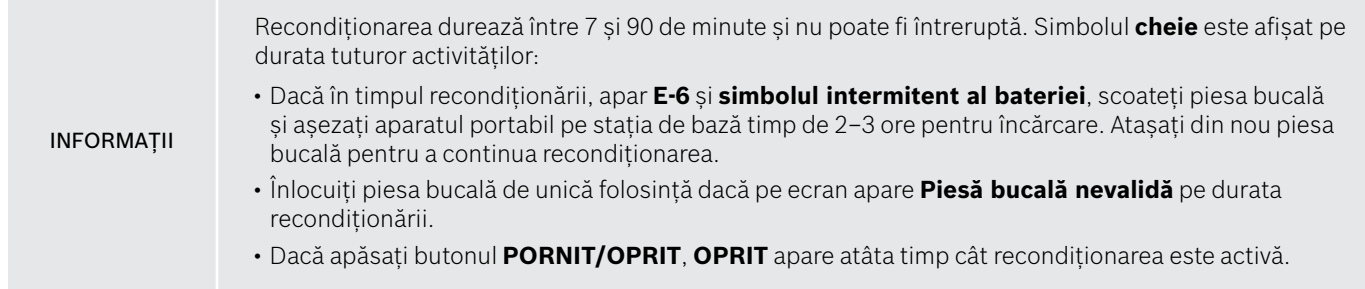

## **7.4 Actualizarea software-ului de la distanță**

Dacă *Vivatmo pro* este conectat la *Vivasuite* (consultați "5.5 Configurarea *Vivasuite*" din Instrucțiunile privind gestionarea), noile actualizări software vor fi disponibile automat pe aparat. Administratorul aparatului are întotdeauna control deplin asupra noilor actualizări de software. O notificare informează despre disponibilitatea unei noi actualizări de software, iar administratorul poate efectua actualizarea de software ori de câte ori se potrivește cu planificarea stabilită.

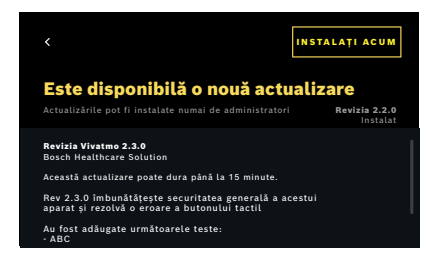

- 1. Este afișată o notificare dacă este disponibilă o nouă actualizare de software.
- 2. Selectați pictograma de notificare de pe tabloul de bord și selectați notificarea **Nouă actualizare de software**.
- 3. Citiți cu atenție notele de lansare de pe ecranul **Detalii**. Apăsați pe **Instalați acum** pentru a porni actualizarea software-ului.
- 4. Dacă actualizarea de software este finalizată, stația de bază va reporni automat.

## <span id="page-44-0"></span>**7.5 Depanarea**

#### <span id="page-44-1"></span>**7.5.1 Parolă incorectă sau uitată**

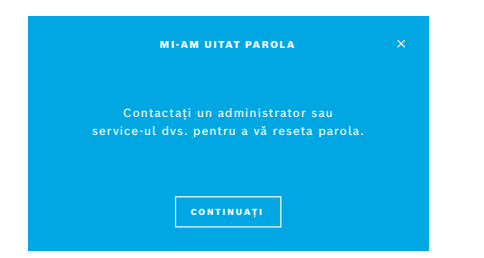

Dacă uitați parola:

- 1. Selectați butonul **AM UITAT**. Se deschide un ecran care vă solicită să cereți administratorului să vă reseteze parola.
- 2. Selectați butonul **CONTINUAȚI** pentru a reveni la lista de utilizatori.

INFORMAȚII Sistemul are nevoie de cel puțin 1 conectare tip administrator. Dacă parola de administrator este uitată, *Vivatmo pro* trebuie să fie resetat de către un tehnician de service.

#### **7.5.2 Depanarea aparatului portabil**

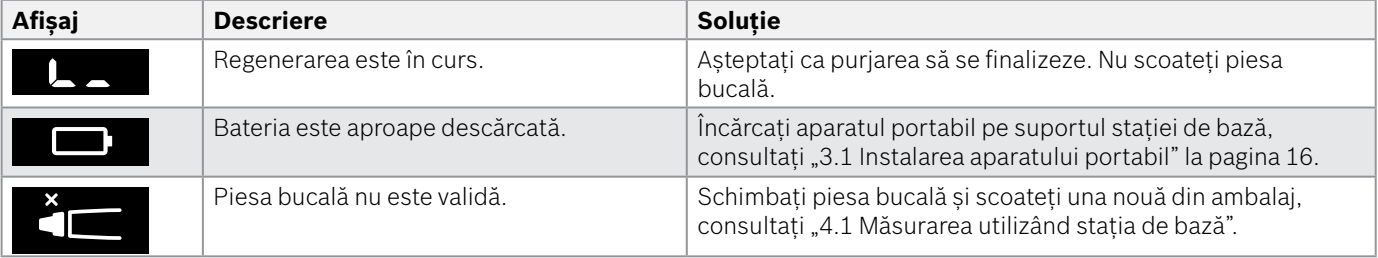

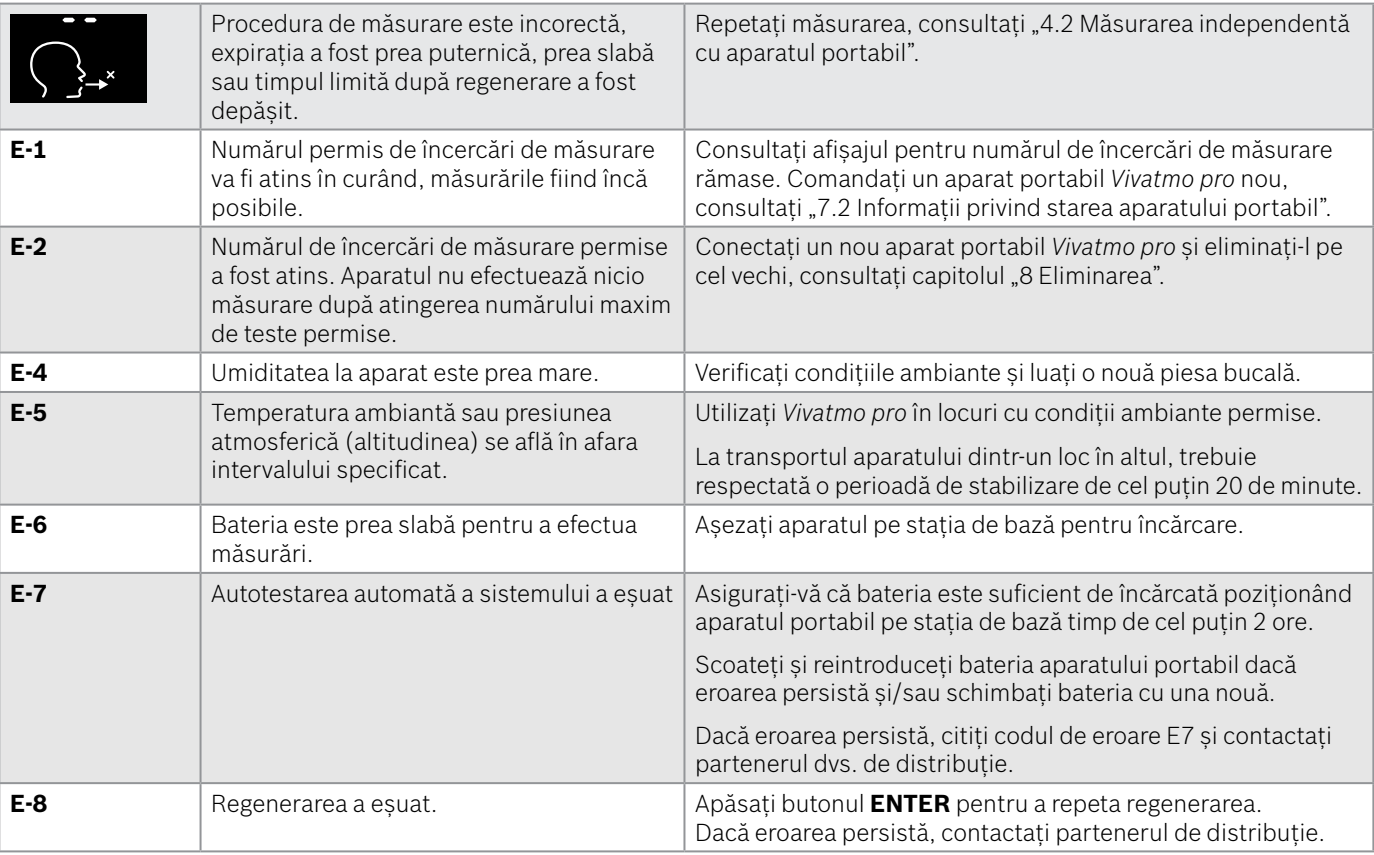

## <span id="page-46-1"></span><span id="page-46-0"></span>**8 Eliminarea**

#### <span id="page-46-2"></span>**Eliminarea aparatului** *Vivatmo pro* **și a bateriei**

#### INFORMAȚII

Ștergeți datele de pe aparat înainte de eliminarea sau returnarea la un centru de service, consultați "Resetarea la setările din fabrică" în "2.3 Setarea închiderii automate" și "5.1.2 Scoaterea aparatului portabil" din Instrucțiunile privind gestionarea.

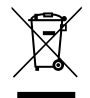

La sfârșitul duratei sale de viață, aparatul nu se elimină împreună cu deșeurile menajere, în scopul protecției mediului sau a sănătății umane. Returnați aparatul pentru reciclare în scopul de a contribui la reutilizarea durabilă a resurselor materiale (în conformitate cu prevederile directivei UE 2012/19/UE). Aparatul de măsurare utilizat trebuie să fie reciclat în conformitate cu programul local de reciclare a echipamentelor electronice.

Eliminați bateriile uzate în conformitate cu reglementările naționale/locale pentru eliminarea bateriilor, separat de aparat (în conformitate cu directiva UE 2006/66/CE).

#### <span id="page-46-3"></span>**Eliminarea piesei bucale**

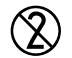

Piesa bucală este un produs de unică folosință. Aceasta conține cantități mici de permanganat de potasiu KMnO4. Utilizați o piesă bucală nouă pentru fiecare măsurare și eliminați piesele bucale utilizate ca deșeuri contaminate provenite de la pacienți.

## <span id="page-47-0"></span>**9 Date tehnice**

## <span id="page-47-1"></span>**9.1 Datele aparatului**

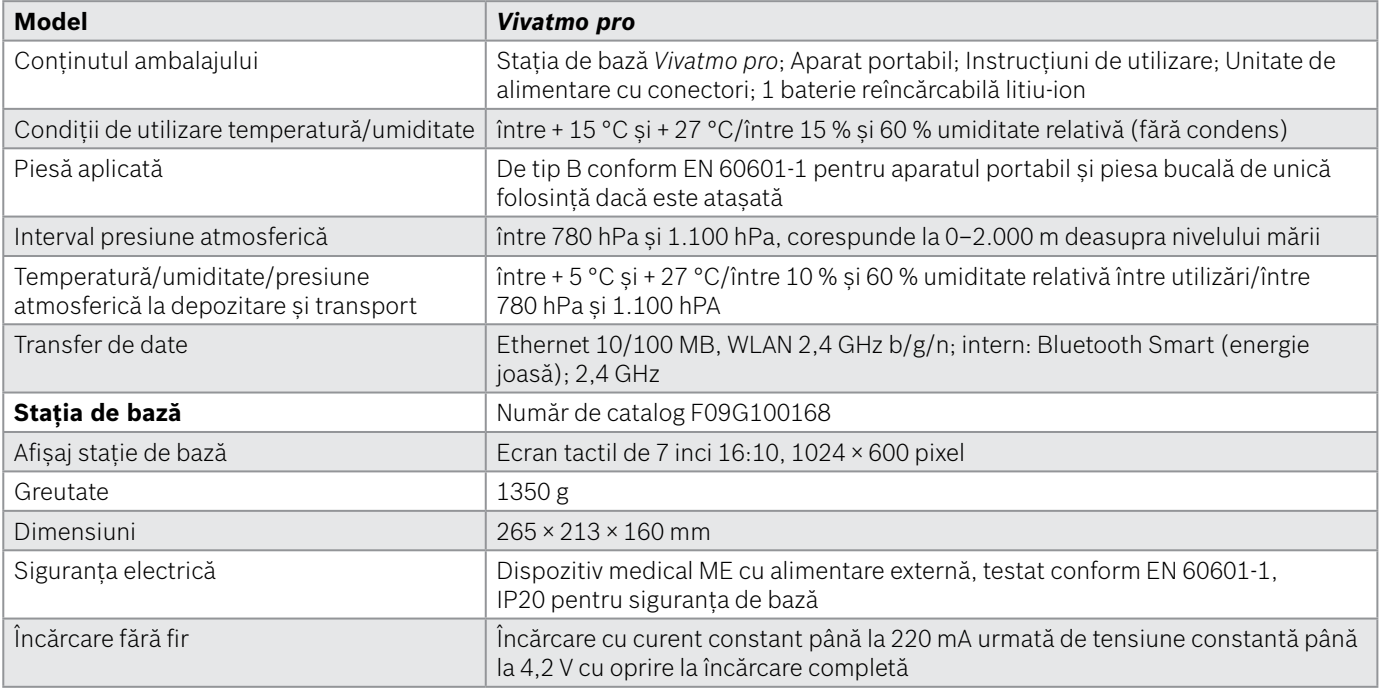

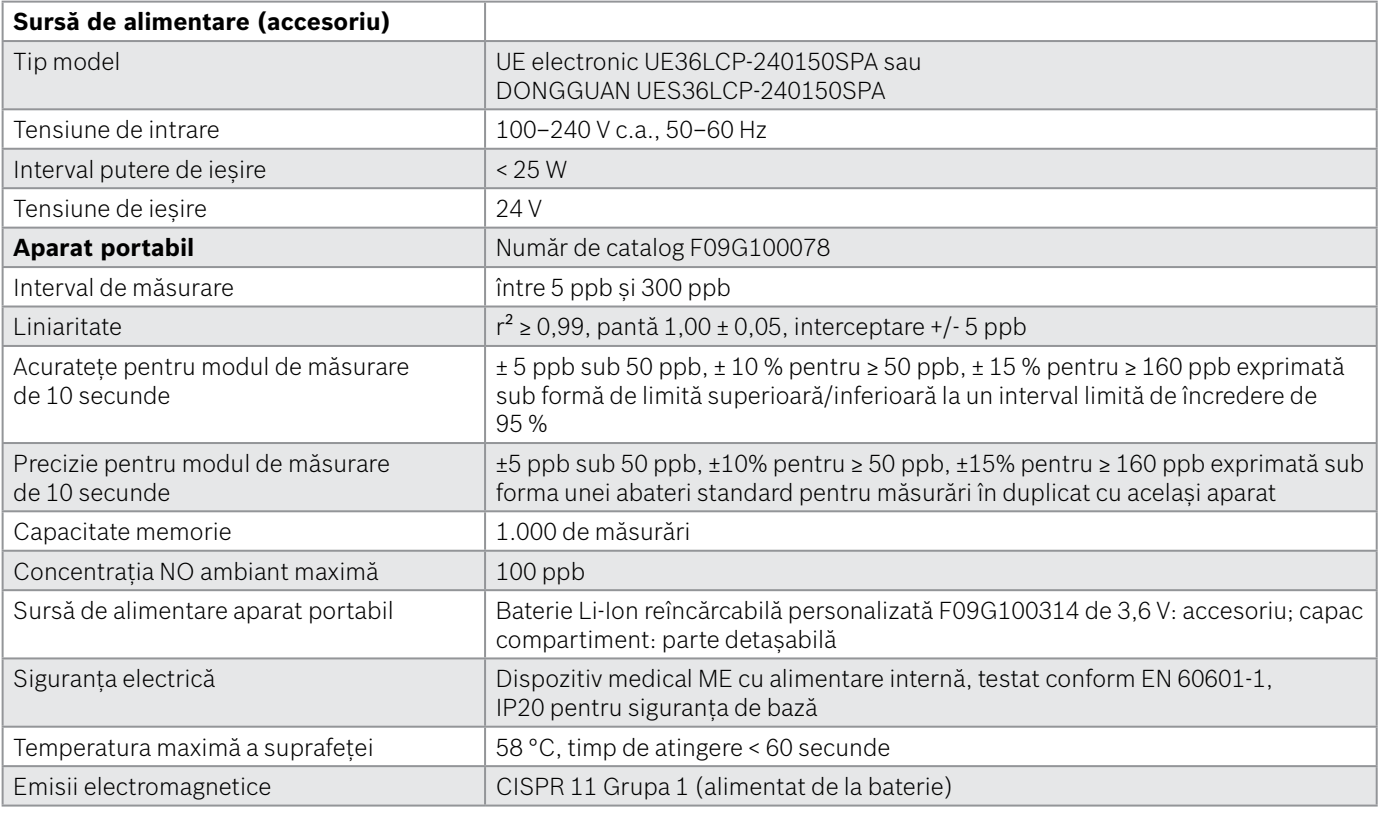

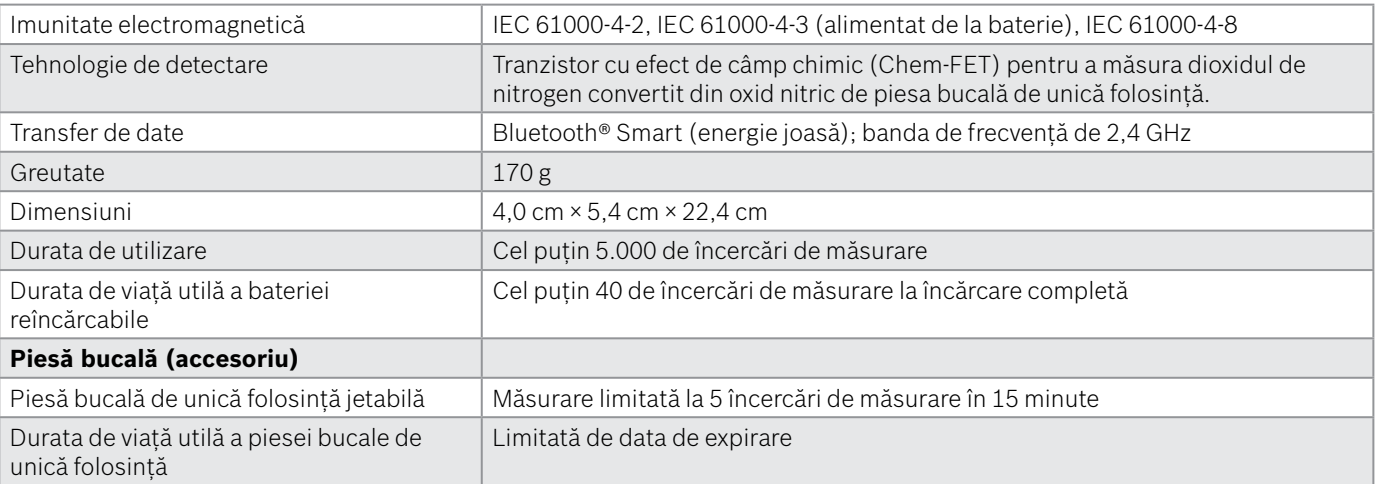

*Vivatmo pro* poate conține următoarele substanțe din lista actuală a substanțelor candidate din Regulamentul Reach al UE nr. 1907/2006 într-o concentrație mai mare de 0,1%: monoxid de plumb.

## <span id="page-50-0"></span>**9.2 Simboluri**

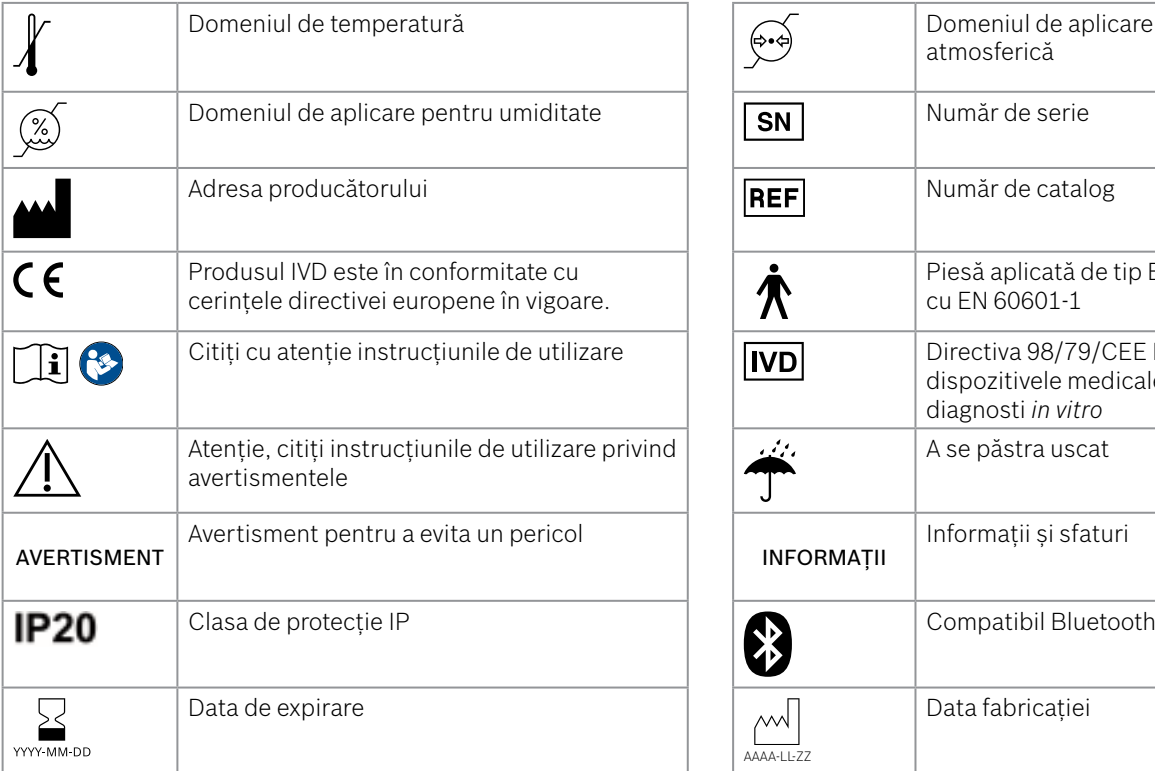

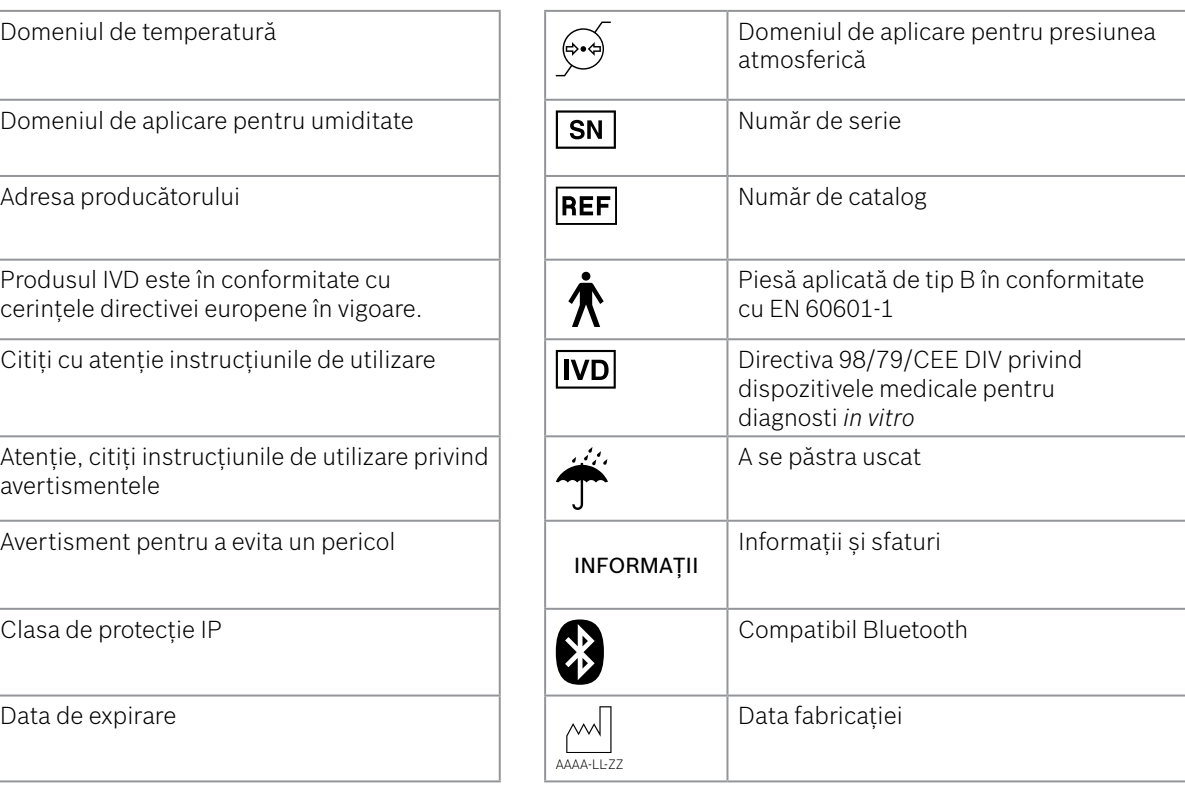

<span id="page-51-0"></span>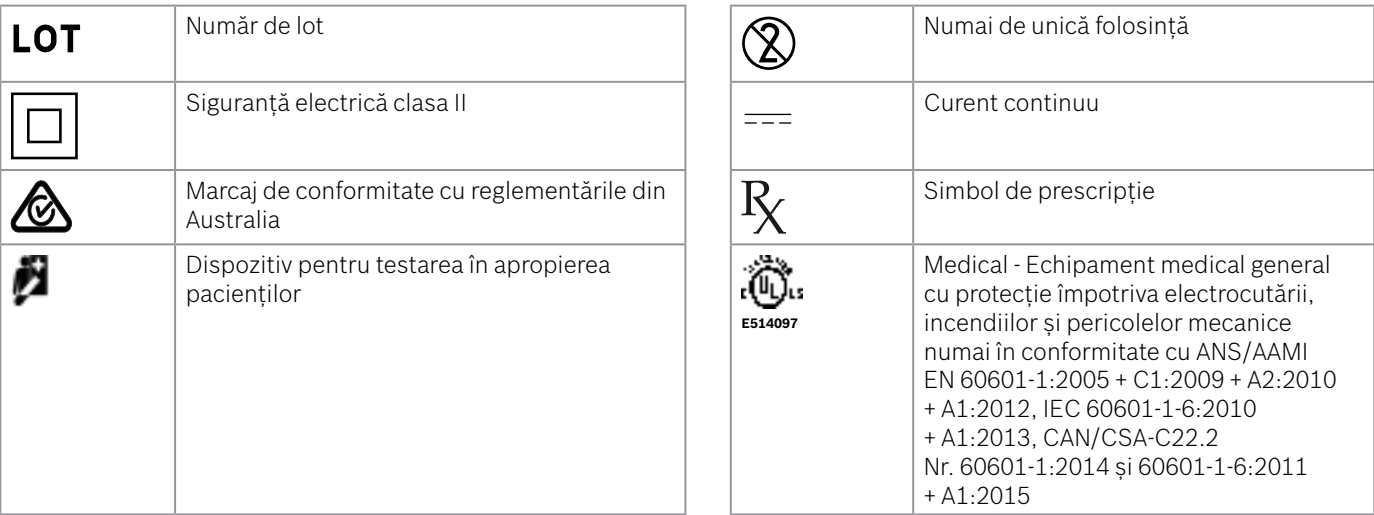

Marca verbală Bluetooth® și sigla asociată sunt proprietatea Bluetooth SIG, Inc. și orice utilizare a acestei mărci/logo de către compania Bosch Healthcare Solutions GmbH are loc sub licență.

## **9.3 Garanția**

Se aplică dispozițiile legale privind drepturile de garanție pentru vânzările de bunuri de consum din țara de cumpărare.

## <span id="page-52-0"></span>**10 Fabricant**

Bosch Healthcare Solutions GmbH Stuttgarter Str. 130 71332 Waiblingen, Germany E-Mail: info@vivatmo.com Internet: www.vivatmo.com

## **11 Anexă**

## **11.1 Compatibilitate electromagnetică**

#### **Informații importante privind compatibilitatea electromagnetică (EMC)**

Prin prezenta, Bosch Healthcare Solutions GmbH, declară că echipamentul de radiocomunicații *Vivatmo pro* este în conformitate cu Directiva 2014/53/UE. Textul complet al declarației UE privind conformitatea este disponibil la următoarea adresă de internet: https://www.vivatmo.com/en/service-support/additional-information.html

*Vivatmo pro* este în conformitate cu EN 60601-1-2:2015 în scopul de a evita toate situațiile de nesiguranță a produsului. Aceste standarde reglementează nivelurile de imunitate împotriva interferențelor electromagnetice și valorile maxime ale emisiilor electromagnetice pentru echipamente medicale. *Vivatmo pro* fabricat de companie este în conformitate cu instrucțiunile standard și declarația producătorului — emisiile electromagnetice EN 60601-1-2:2015 în ceea ce privește imunitatea și emisiile și, prin urmare, nu este necesar niciun serviciu sau întreținere în ceea ce privește EMC și ESD pe durata de viață a acestuia. Stațiile de bază *Vivatmo pro* cu o dată a fabricației înainte de 1 noiembrie 2018 sunt conforme cu EN 61326-1:2013 în ceea ce privește EMC. Pentru declarația producătorului privind EMC, consultați www.vivatmo.com.

#### <span id="page-53-0"></span>AVERTISMENT

Rețineți că sistemele de comunicații portabile și mobile de înaltă frecvență (HF) pot interfera cu acest aparat. Nu stivuiți sau nu folosiți aparatul în vecinătatea telefoanelor mobile sau a altor dispozitive care generează câmpuri electrice sau câmpuri electromagnetice puternice. Acest lucru poate duce la defecțiuni ale aparatului medical și poate crea o situație potențial periculoasă. Echipamentele de comunicații RF portabile (inclusiv periferice precum cabluri de antenă și antene externe) nu trebuie utilizate la o distanță mai mică de 30 cm de oricare componentă a sistemului *Vivatmo pro*.

*Vivatmo pro* este destinat utilizării în mediu medical profesional. Clienții sau utilizatorii *Vivatmo pro* trebuie să se asigure că acesta este utilizat într-un astfel de mediu.

Dispozitivele medicale pot fi afectate de telefoanele celulare și alte dispozitive personale sau casnice care nu sunt destinate unităților medicale. Se recomandă ca toate echipamentele utilizate în apropierea aparatului *Vivatmo pro* să respecte standardele medicale de compatibilitate electromagnetică și să verifice înainte de utilizare dacă nu este evidentă sau posibilă nicio interferență. Dacă se suspectează sau este posibilă interferența, oprirea aparatului perturbator este soluția obișnuită, așa cum este necesar la aeronave și la instalațiile medicale. Echipamentele electrice medicale necesită precauții speciale în ceea ce privește EMC și trebuie instalate și puse în funcțiune în conformitate cu informațiile EMC furnizate.

## **11.2 Cabluri conforme**

AVERTISMENT Utilizarea altor accesoriilor, traductoarelor și cablurilor decât cele specificate poate duce la creșterea emisiilor sau la scăderea performanței imunității echipamentului sau a sistemului.

Următoarea listă prezintă cablurile, traductoarele și alte accesorii aplicabile cu care Bosch Healthcare Solutions susține conformitatea EMC.

- Cablu Ethernet, 3 m, ecranat
- Cablu USB, 3 m, ecranat

<span id="page-54-0"></span>INFORMAȚII Accesoriile furnizate nu afectează conformitatea EMC.

## **11.3 Bibliografie**

- [1] ATS & ERS: ATS/ERS recommendations for standardized procedures for the online and offline measurement of exhaled lower respiratory nitric oxide and nasal nitric oxide. Am J Respir Crit Care Med 2005;171:912-30.
- [2] Dweik RA, Boggs PB, Erzurum SC et al.: Official ATS clinical practice guideline: interpretation of exhaled nitric oxide levels (FENO) for clinical applications. Am J Respir Crit Care Med 2011;184:602-15.

## **11.4 Termenii licenței pentru utilizatorii finali**

Termenii licenței de față se aplică utilizării aparatului dvs. BOSCH *Vivatmo* Pro ("Produsul Bosch") în care sunt încorporate programele Java, consultați www.vivatmo.com.

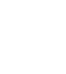

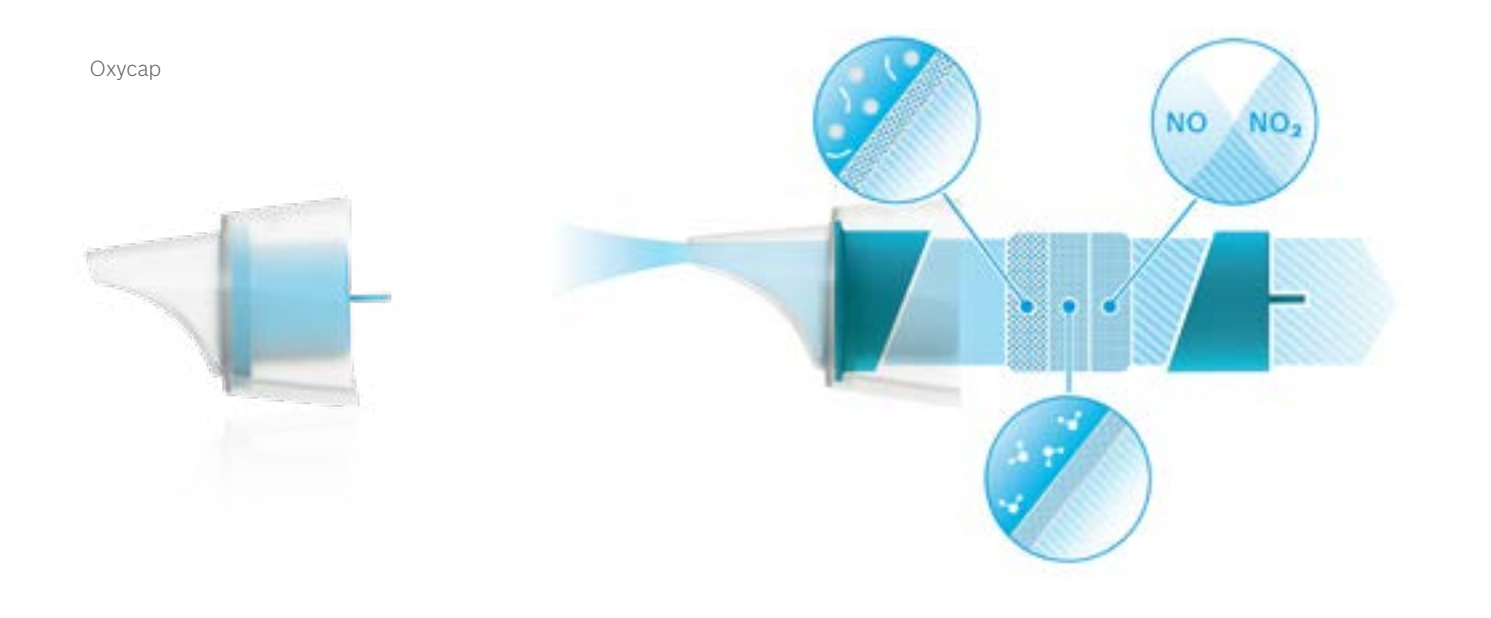

# **BOSCH**

Bosch Healthcare Solutions GmbH Stuttgarter Straße 130 71332 Waiblingen Germany

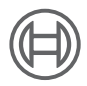

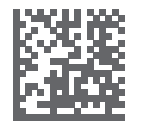

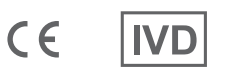

F09G100548\_02\_ro Instrucțiuni de utilizare Ultima modificare: 2022-04-07

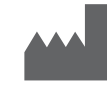

Bosch Healthcare Solutions GmbH Stuttgarter Straße 130 71332 Waiblingen, Germany